# **ABSPERPETUAL Market Services**

User Manual December 2015

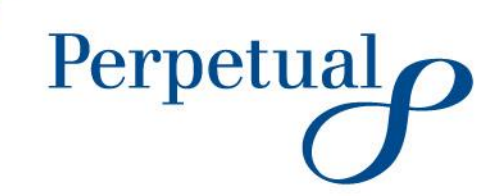

## **Contents**

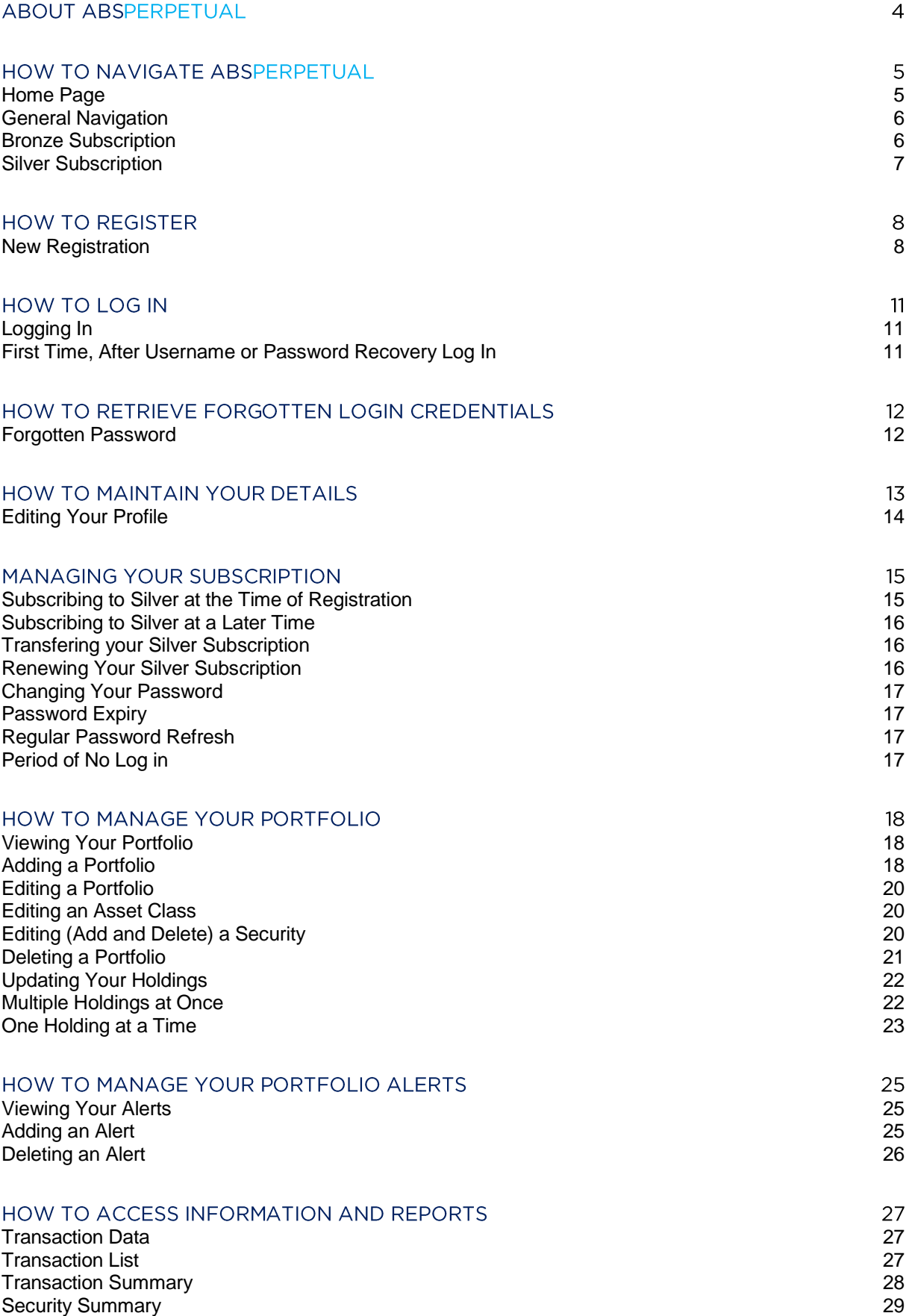

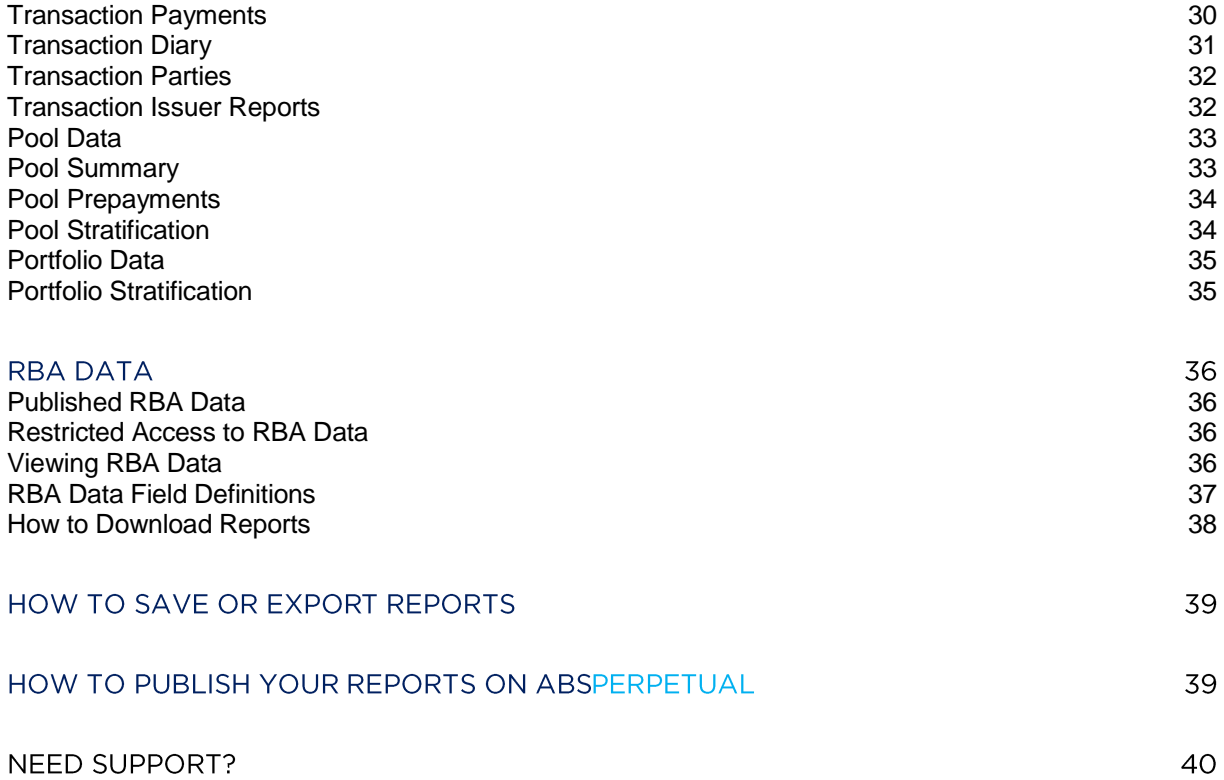

# **ABOUT ABSPERPETUAL**

ABSPerpetual provides timely, accurate and comprehensive information and analytical tools to promote the awareness, growth, transparency and efficiency of the Australian securitisation market.

#### **ABSPerpetual provides access to:**

- Detailed information on the majority of public MBS and ABS on issue in Australia including RBA Reports
- Historical and upcoming payment data such as bond factors, reset rates, coupon and principal price-per-hundred. This information is updated in real-time as it is received from Issuers.
- Comprehensive time-series data on residential mortgage pools including arrears, CPR, LTV and seasoning concentrations for ongoing surveillance.
- Summary information on loan defaults, property foreclosures and claims to mortgage insurance providers to track delinquencies
- Information Memorandums and reports compiled by Issuers

#### **As an ABSPerpetual subscriber, you can:**

- Create multiple portfolios of securities to quickly and easily monitor existing investments and compare and assess prospective investments. Tables and charts can be exported to MS Excel for further analysis.
- Set up automatic email notifications based on user defined conditions for, amongst other things, bond factors, payment dates and the exercise of clean-up calls for securities within your portfolio(s).
- Choose from a range of subscription levels according to your individual requirements.

ABSPerpetual is available 24 hours a day, 7 days a week.

You will be provided with ten (10) business days' notice of any planned system outage. Notification of these events will be sent by email and posted on ABSPerpetual.

The browser requirements for ABSPerpetual are:

- $\bullet$  IE 10 (or later)
- Chrome v35 (or later)
- Firefox v31 (or later)

## **HOW TO NAVIGATE ABSPERPETUAL**

### **HOME PAGE**

1. Open a supported web browser and type in [https://absperpetual.com](https://absperpetual.com/)

Add to your favourites (optional)

2. ABSPerpetual home page ('landing page') is displayed.

The home page contains information on ABSPerpetual services, market news and contact information.

3. To access data and reports, select "Market Services Login" on the top right-hand of the home page banner to display the ABSPerpetual login screen

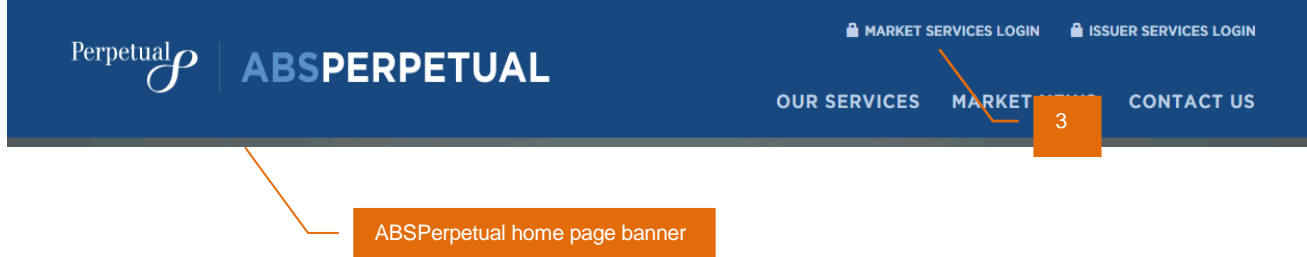

4. On the ABSPerpetual login screen, enter in your username and password.

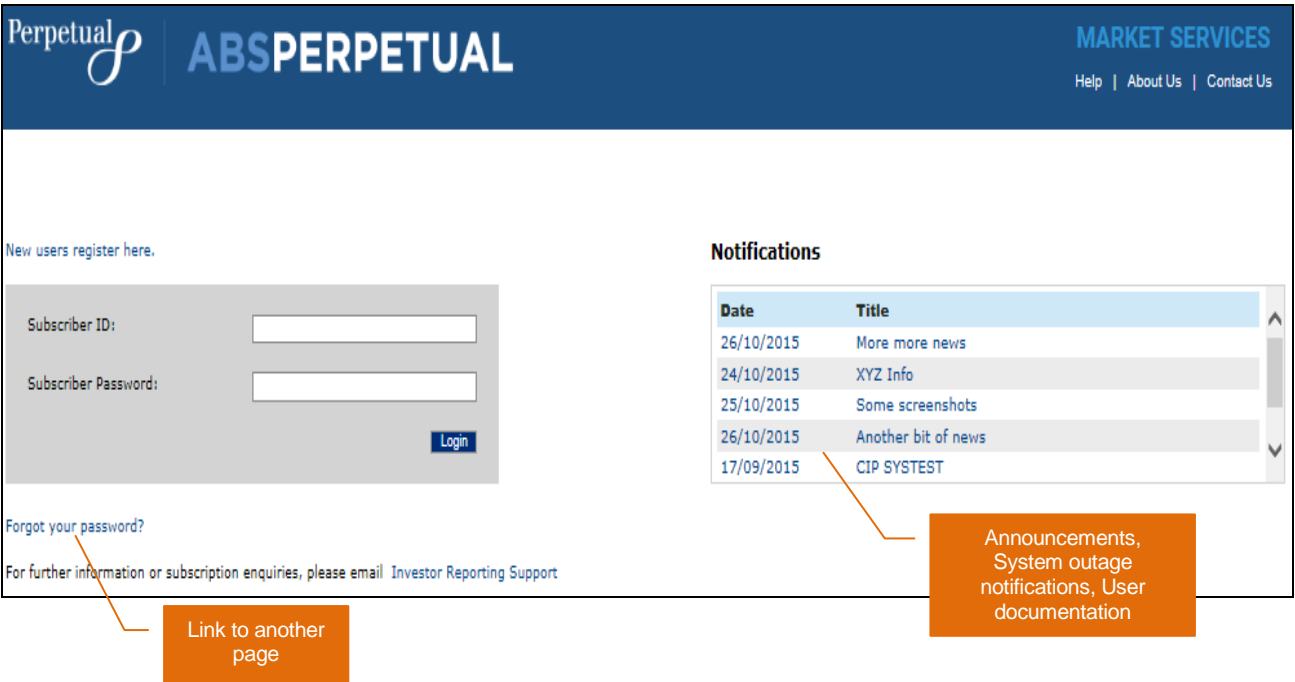

### **GENERAL NAVIGATION**

On successful log in to ABSPerpetual, the page displayed is dependent your subscription level.

#### **BRONZE SUBSCRIPTION**

Transaction List page is displayed to Bronze subscribers.

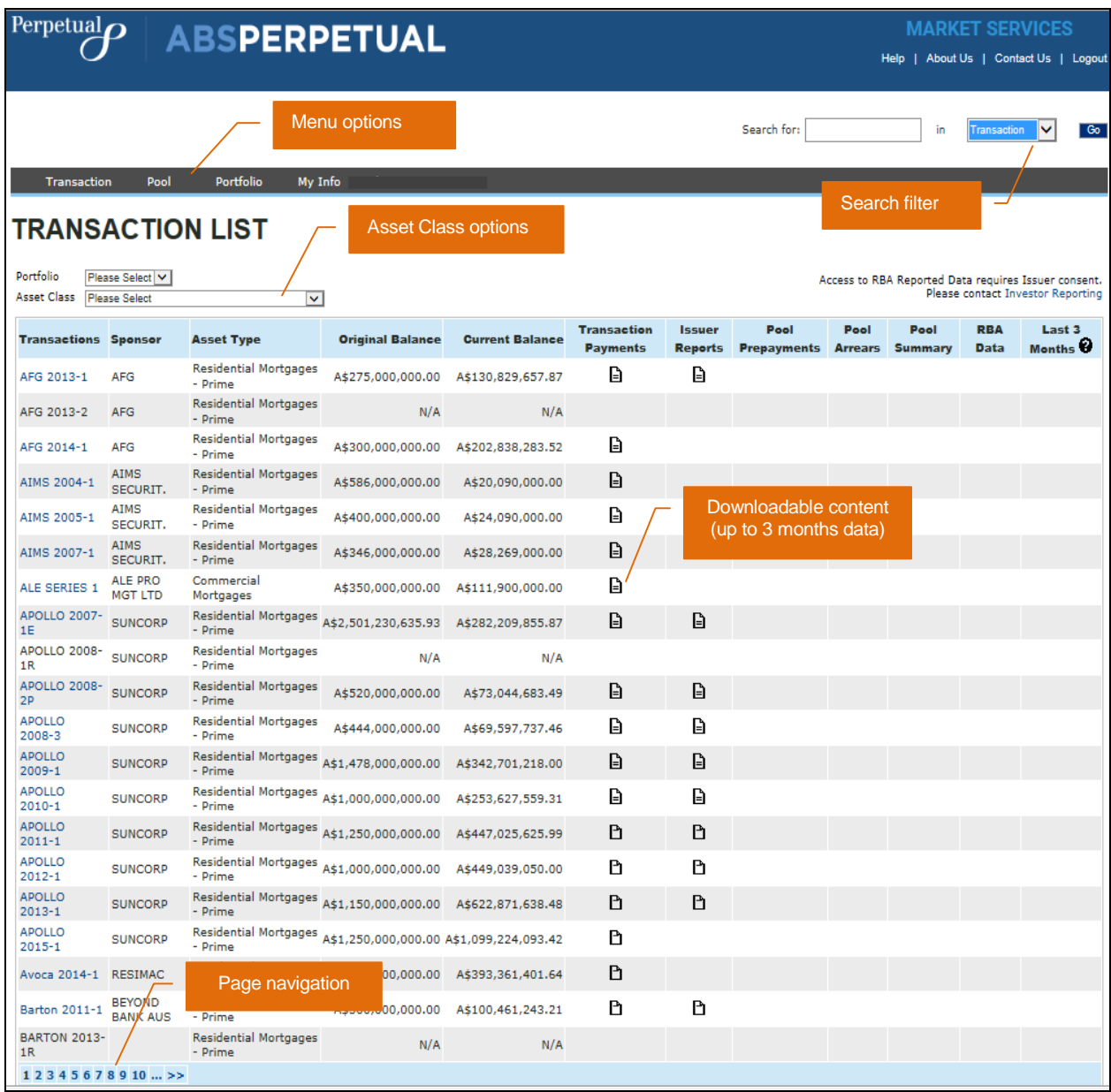

#### **SILVER SUBSCRIPTION**

Portfolio Index page is displayed to Silver subscribers.

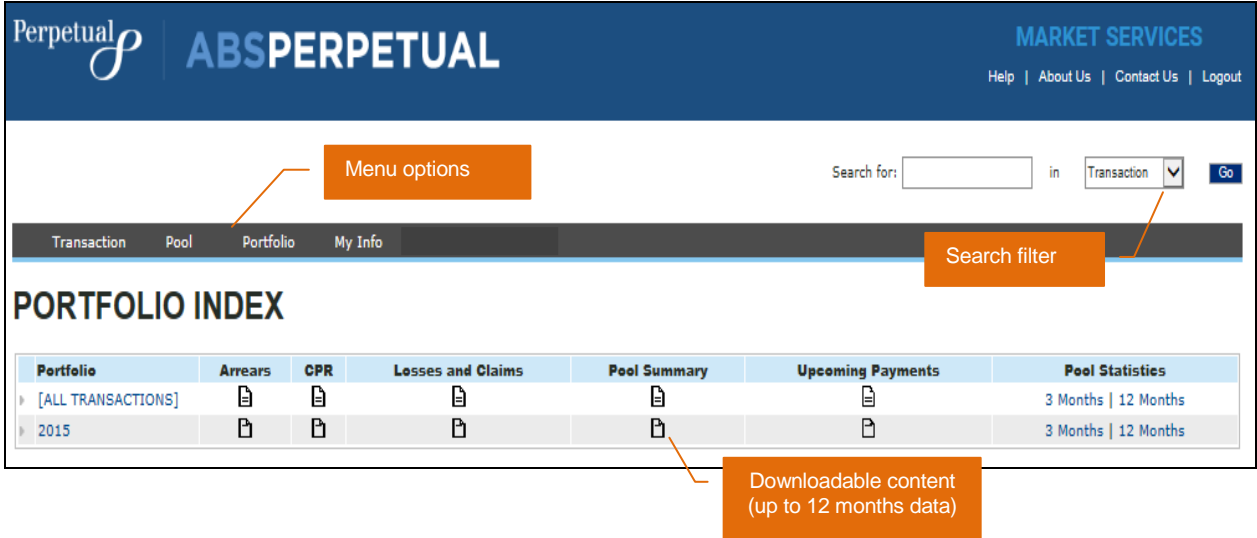

## **HOW TO REGISTER**

### **NEW REGISTRATION**

To use ABSPerpetual, you need to complete an online user registration.

1. From the login page, click New users register here.

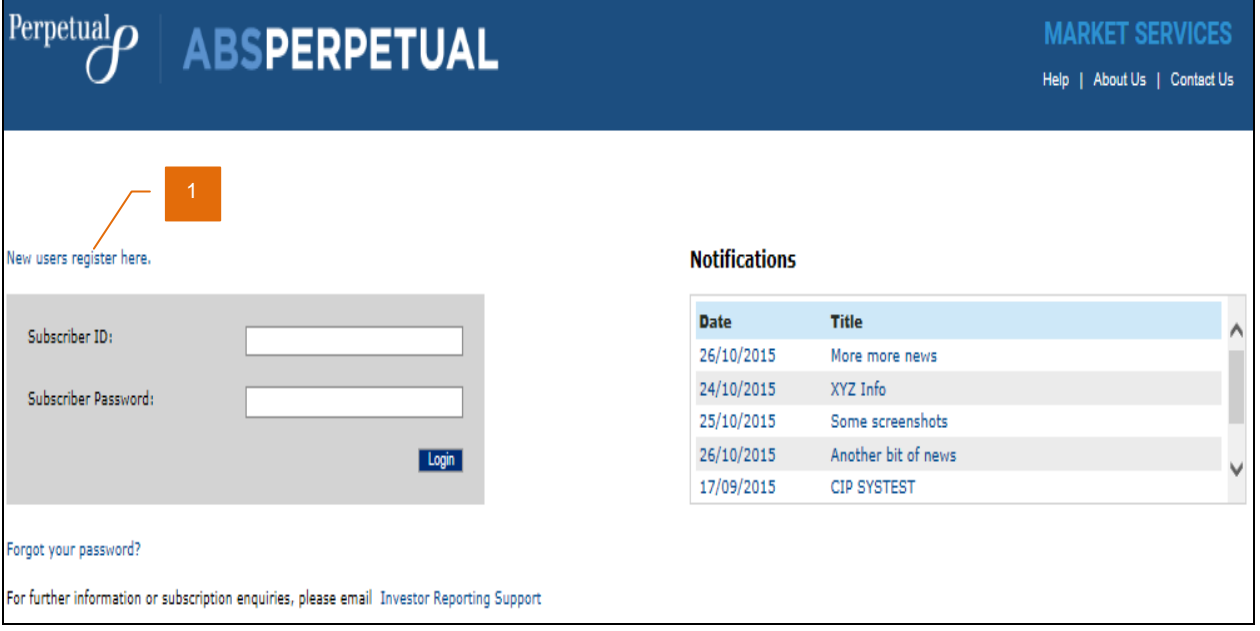

2. ABSPerpetual REGISTRATION page is displayed.

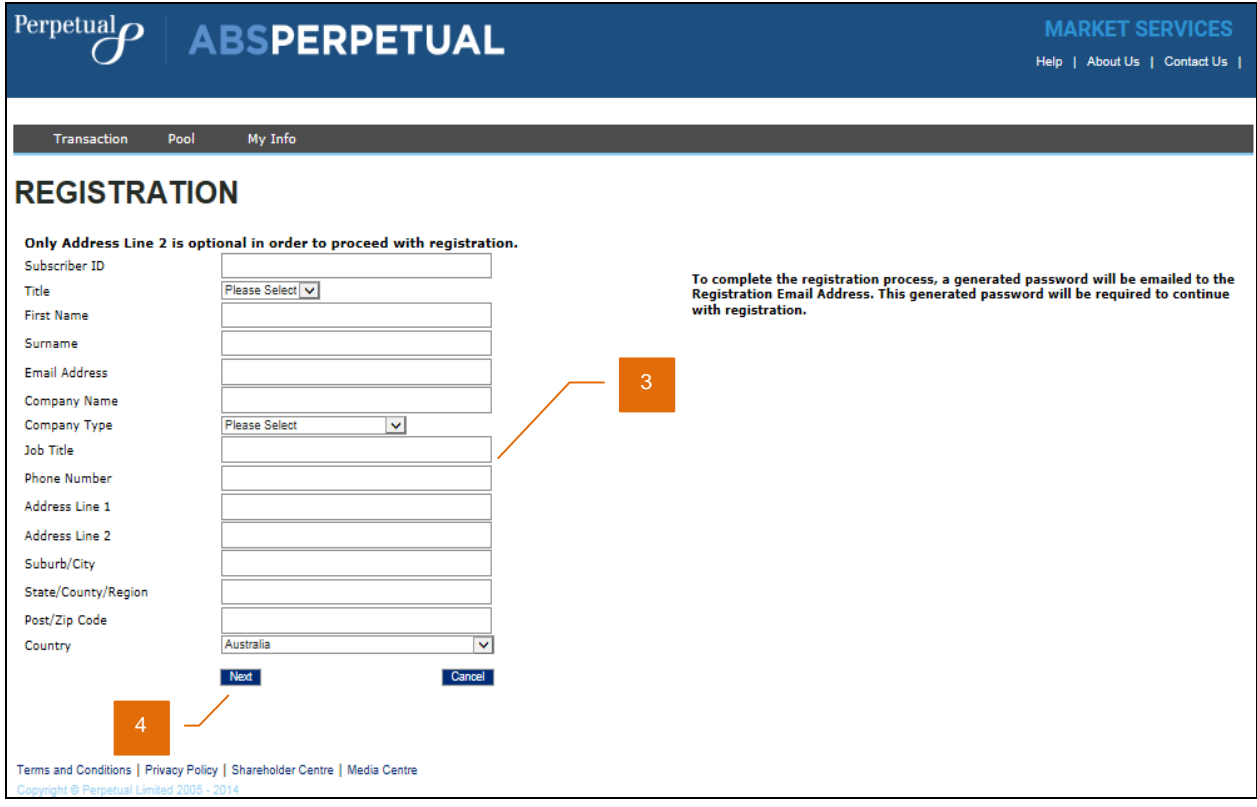

3. Enter your registration details.

Subscriber ID must be between 5 and 10 alphanumeric characters

4. Click **Next** to proceed with your registration.

You will receive an email containing your login details.

Log in to your registered email address to retrieve your ABSPerpetual subscriber ID and generated password.

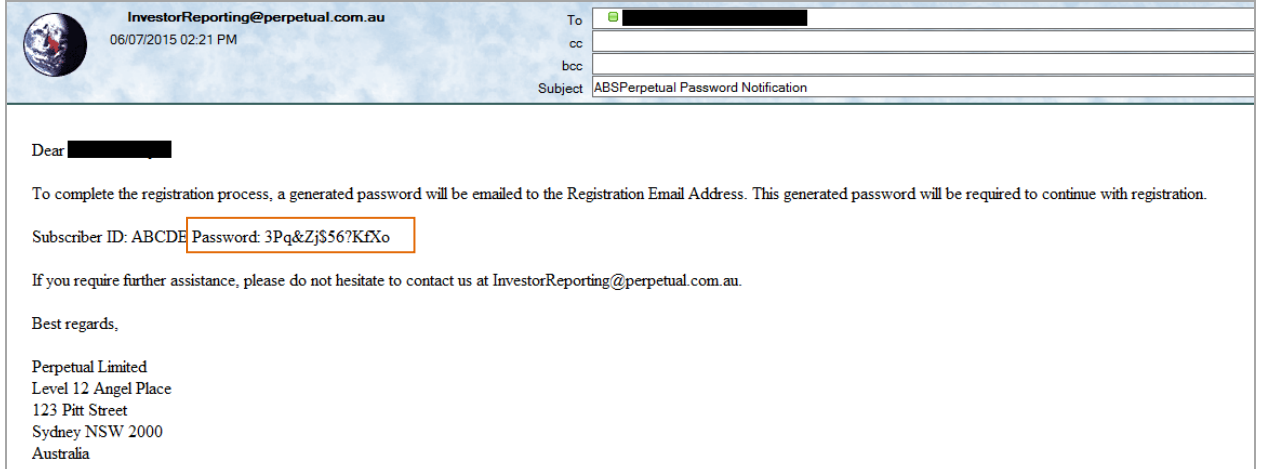

- 5. Enter your ABSPerpetual generated password.
- 6. Select a security question and record your answer.
- 7. Click Register to proceed with your registration.

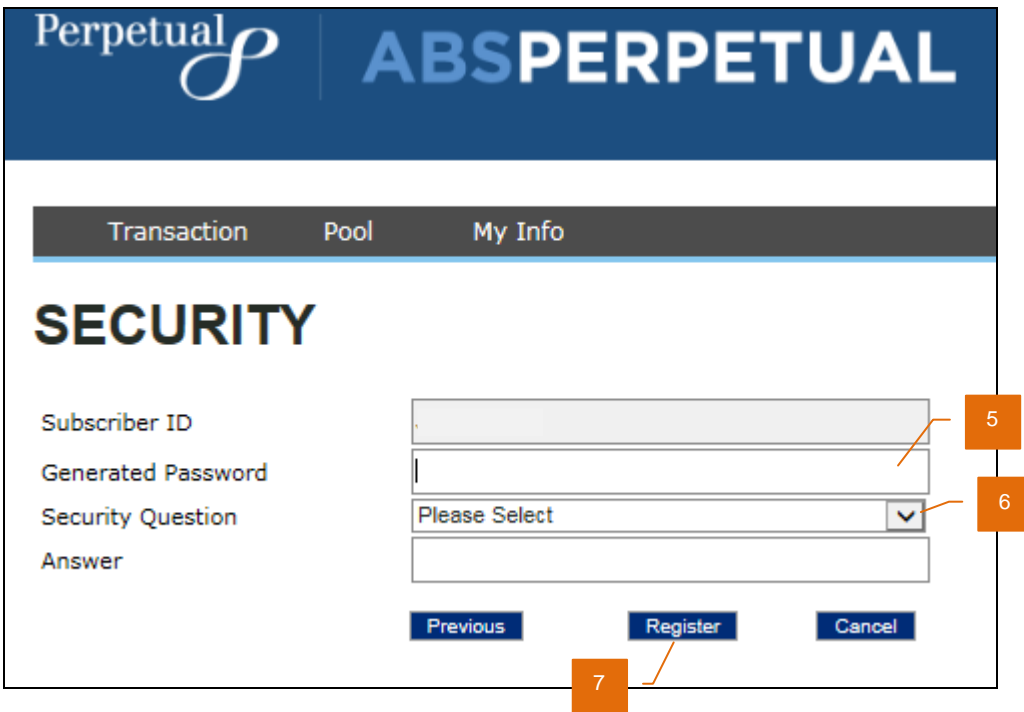

8. On successful registration, you either (a) click Silver Subscription to apply for enhanced data access, or (b) Continue on to Transaction List to proceed to ABSPerpetual Home page.

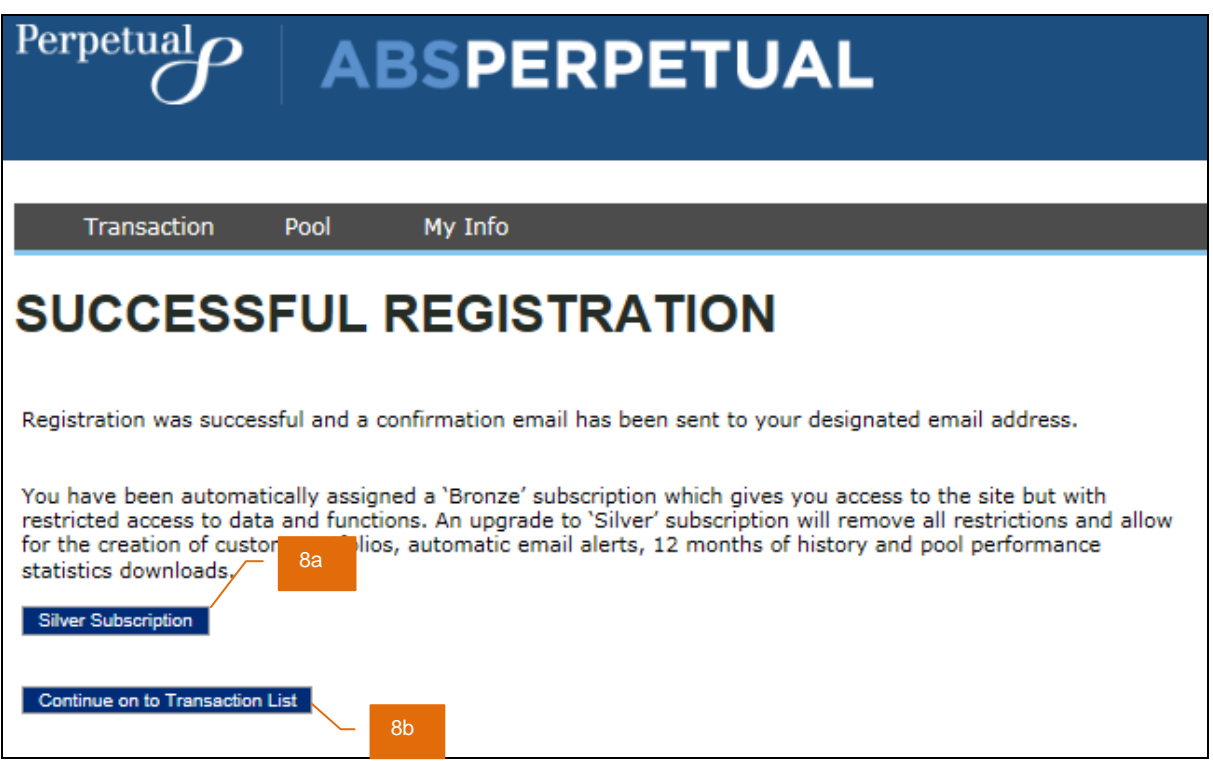

9. Read and  $\boxtimes$  accept the Terms and Conditions.

 If terms and conditions change you will be prompted to accept the changes when logging into ABSPerpetual.

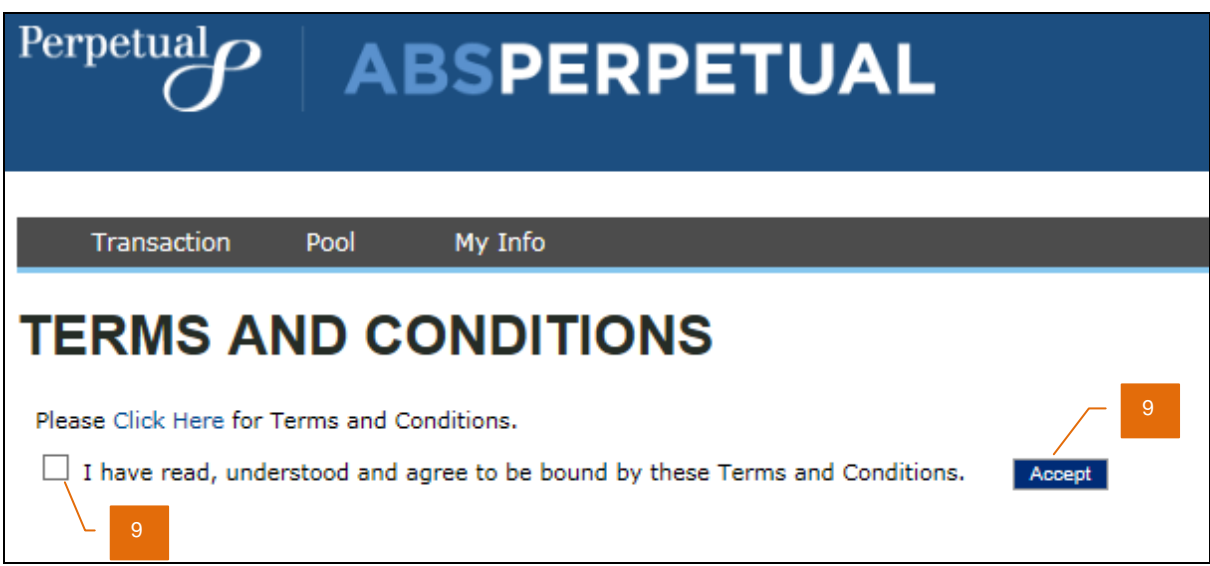

## **HOW TO LOG IN**

### **LOGGING IN**

1. From the ABSPerpetual Market Services login page, enter your subscriber ID and password.

Your account will be locked after 5 unsuccessful attempts to login.

2. Click Login to access your account.

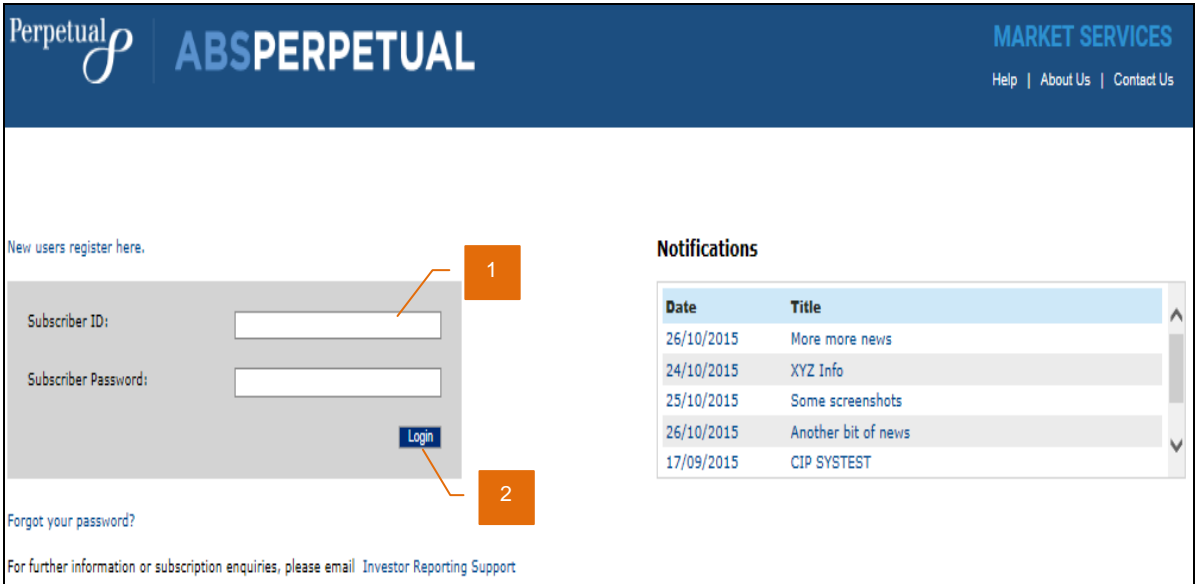

### **FIRST TIME, AFTER USERNAME OR PASSWORD RECOVERY LOG IN**

For security reasons, we recommend that you change your password.

1. Select the change password option from the "My Info" menu

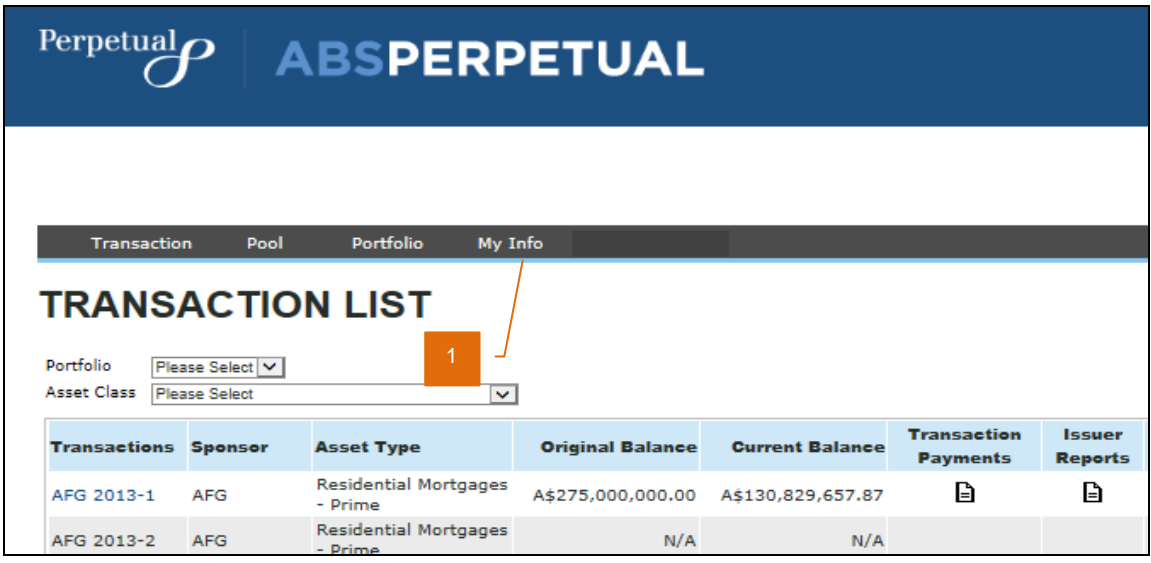

## **HOW TO RETRIEVE FORGOTTEN LOGIN CREDENTIALS**

### **FORGOTTEN PASSWORD**

- 1. From the landing page, click Forgot your password?
- 2. ABSPerpetual FORGOTTEN PASSWORD page is displayed.
- 3. Enter your registered Subscriber ID.
- 4. Click Next to proceed.

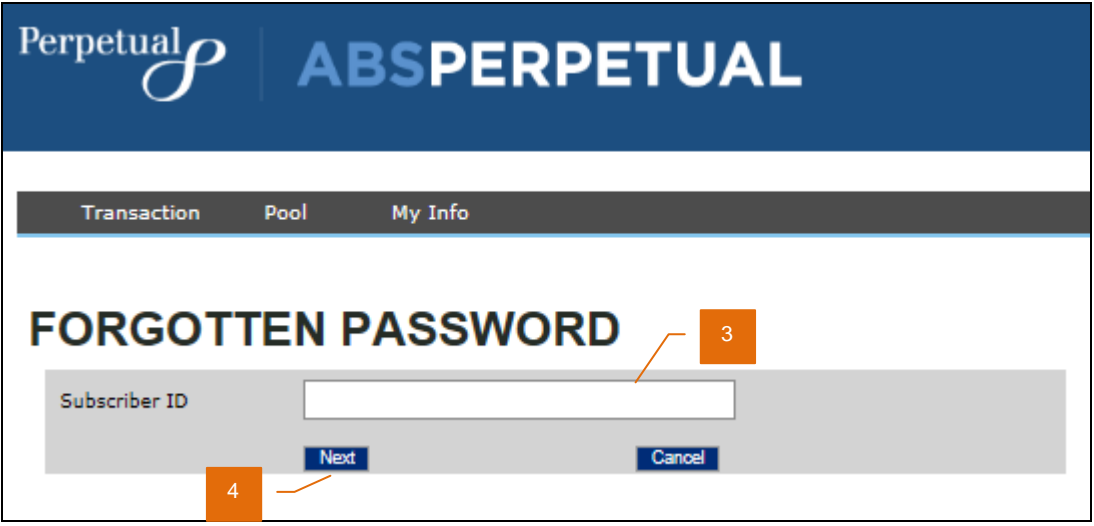

- 5. Enter answer to your security question.
- 6. Click Submit to proceed retrieving your forgotten password.

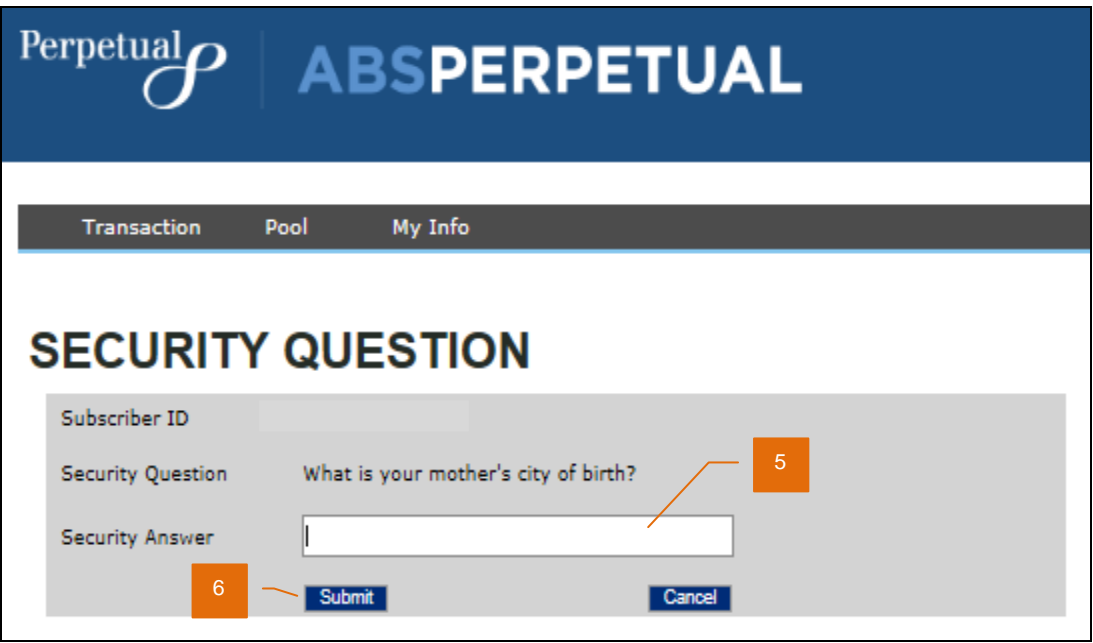

7. A temporary password will be emailed to you.

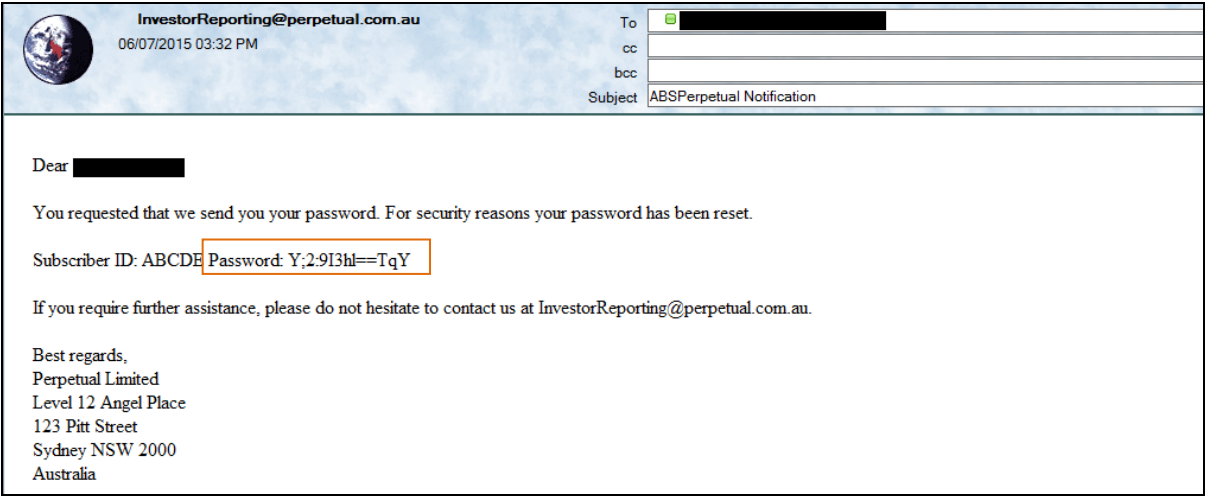

## **HOW TO MAINTAIN YOUR DETAILS**

Navigate to **My Info** for options to maintain your subscription.

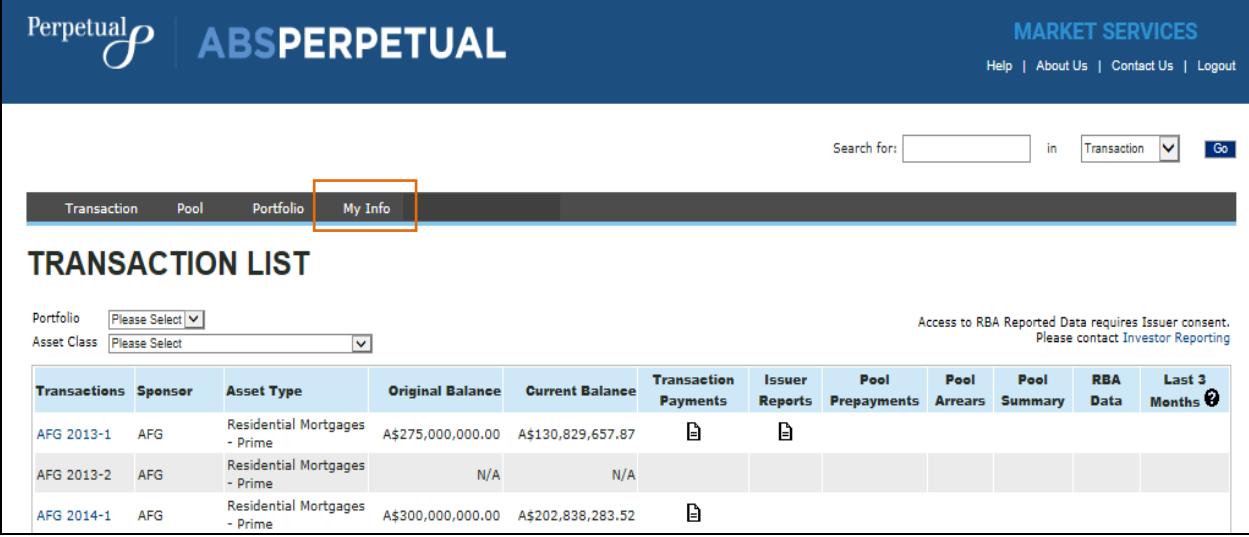

### **EDITING YOUR PROFILE**

When your details change you can update the information recorded in ABSPerpetual.

- 1. After logging in to ABSPerpetual, navigate to **My Info** > **Profile Editor**.
- 2. Edit Profile page is displayed.
- 3. Update the relevant field(s).
- 4. Click Save to save your profile change.

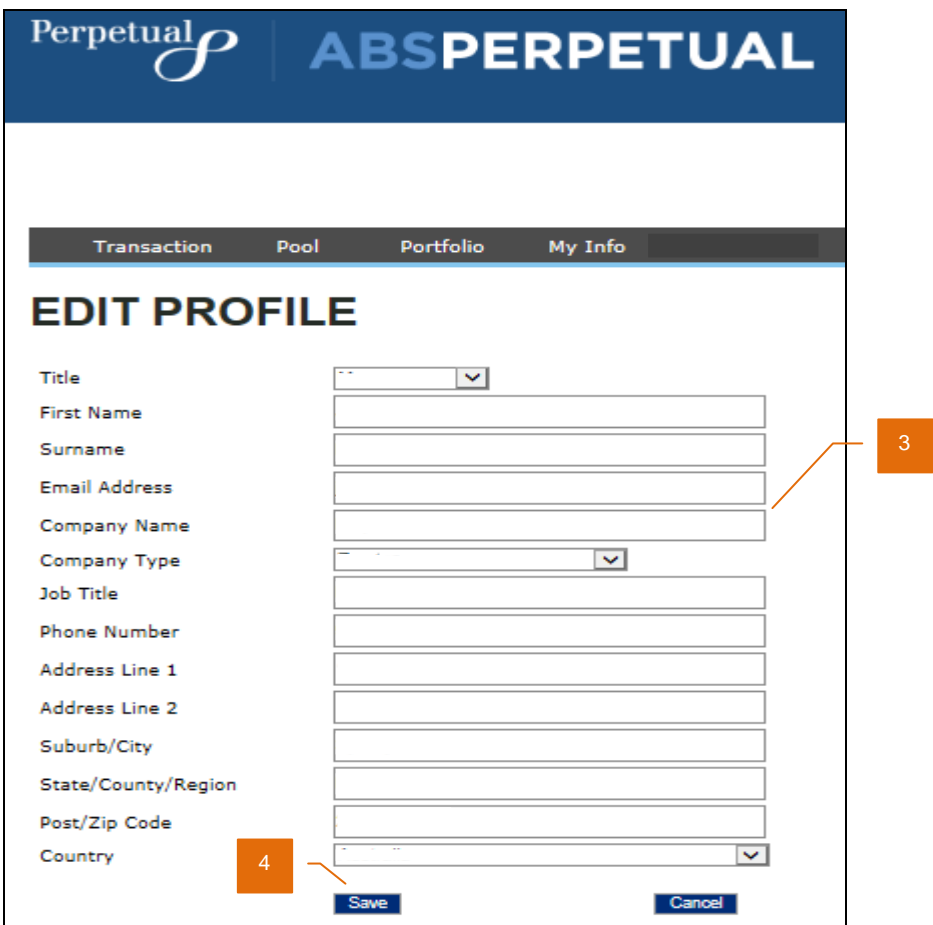

# **MANAGING YOUR SUBSCRIPTION**

There are three levels of subscription for ABSPerpetual: Gold; Silver; Bronze. On initial registration you are assigned Bronze subscription to **ABSPerpetual**.

You can request a Silver or Gold subscription by emailing [ctsales@perpetual.com.au.](mailto:ctsales@perpetual.com.au)

For details of what the different subscriptions include go to [http://absperpetual.com](http://absperpetual.com/) and visit the Market Services page.

### **SUBSCRIBING TO SILVER AT THE TIME OF REGISTRATION**

<span id="page-14-0"></span>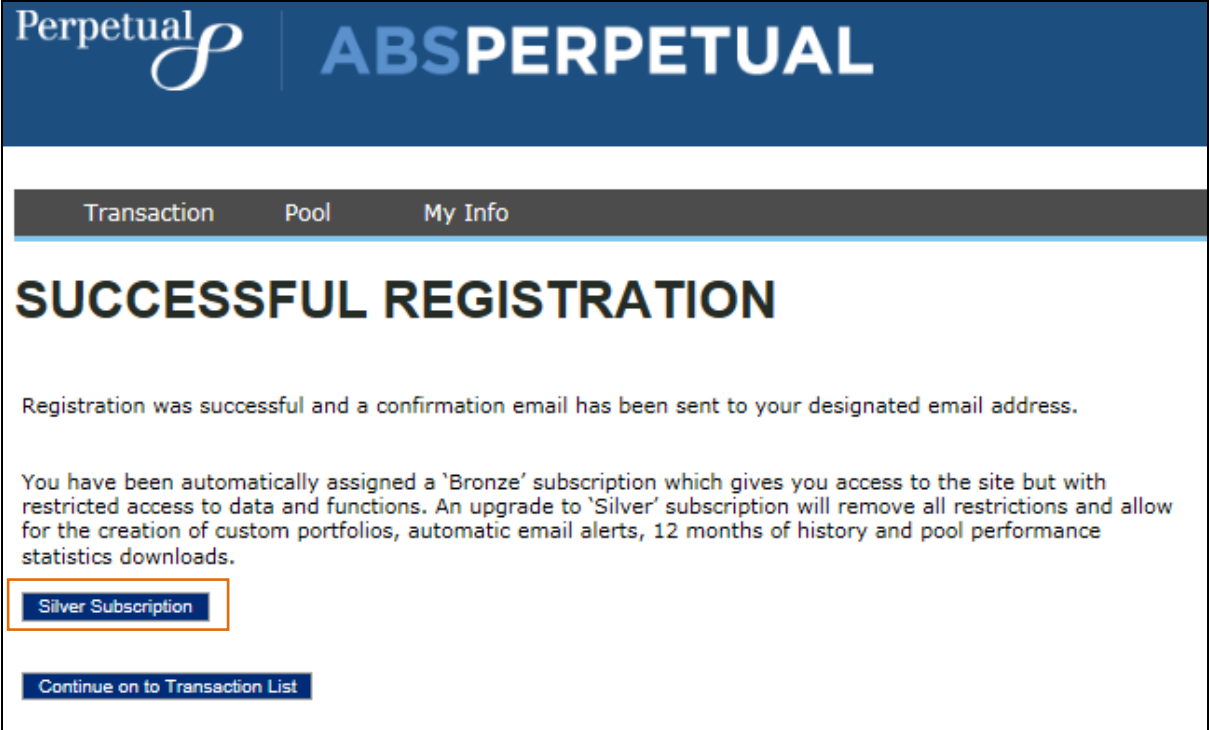

### **SUBSCRIBING TO SILVER AT A LATER TIME**

- 1. After logging in to ABSPerpetual, navigate to **My Info** > **Subscription**.
- 2. Silver Subscription page is displayed.
- 3. Record your billing address if different from the registration address ! Australian companies must record their ABN.
- 4. Refresh your screen.
- 5. Click Generate Silver Subscription Invoice.

Your invoice is available for download by clicking on the download icon.

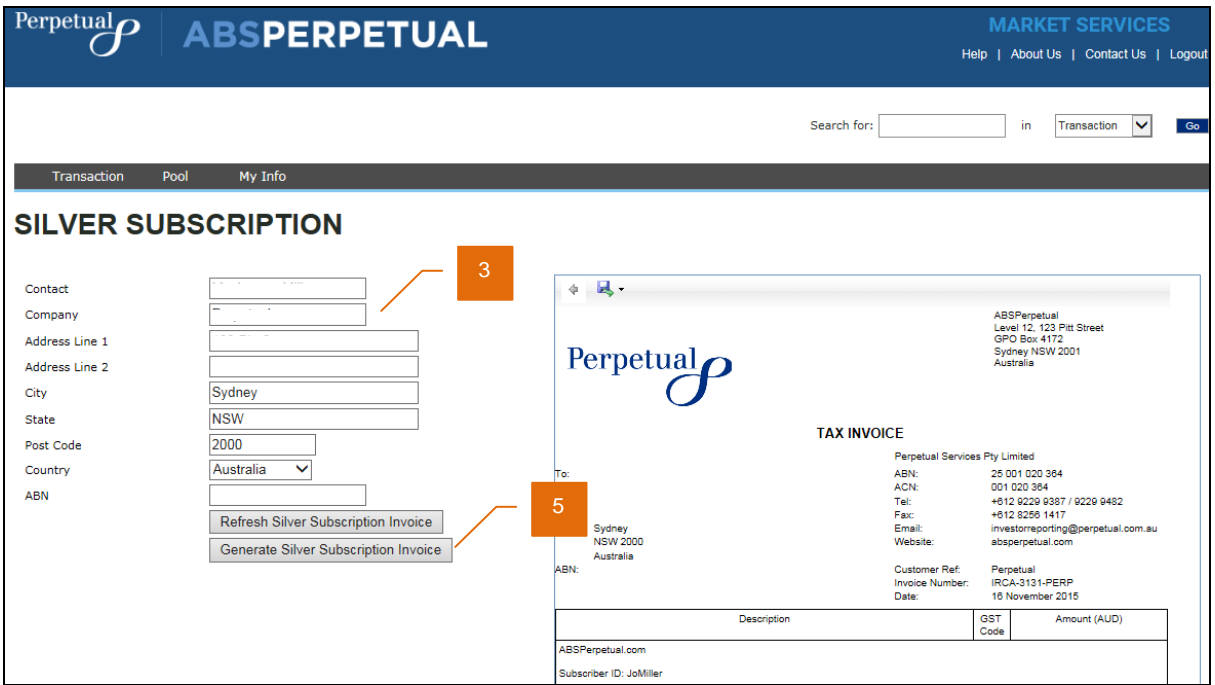

You will receive an email confirming your request for Silver Subscription with the invoice attached. Once payment has been received your data access will be upgraded.

### **TRANSFERING YOUR SILVER SUBSCRIPTION**

ABSPerpetual Silver Subscriptions may be transferred to other parties within the same subscribing company by [emailing us.](mailto:PCT_Data_Services@perpetual.com.au)

 For a third and subsequent transfer of user name within an annual subscription period, an administration charge may apply.

### **RENEWING YOUR SILVER SUBSCRIPTION**

Your Silver Subscription automatically expires on the anniversary date. Ten (10) days prior to the expiry of your subscription a renewal reminder message will be displayed when you log in to ABSPerpetual.

To renew your Silver Subscription, refer to [Silver Subscription at a Later Time.](#page-14-0)

If your Silver subscription is not renewed your access will be downgraded to Bronze.

### **CHANGING YOUR PASSWORD**

- 1. After logging in to ABSPerpetual, navigate to **My Info** > **Change Password**.
- 2. Change Password page is displayed.
- 3. Enter your current password.
- 4. Enter and confirm your new password.

 Passwords must be between 8 and 14 alphanumeric characters in length and cannot be your first name, surname or email address. Your last 10 passwords cannot be re-used.

5. Click Change Password to confirm change of password.

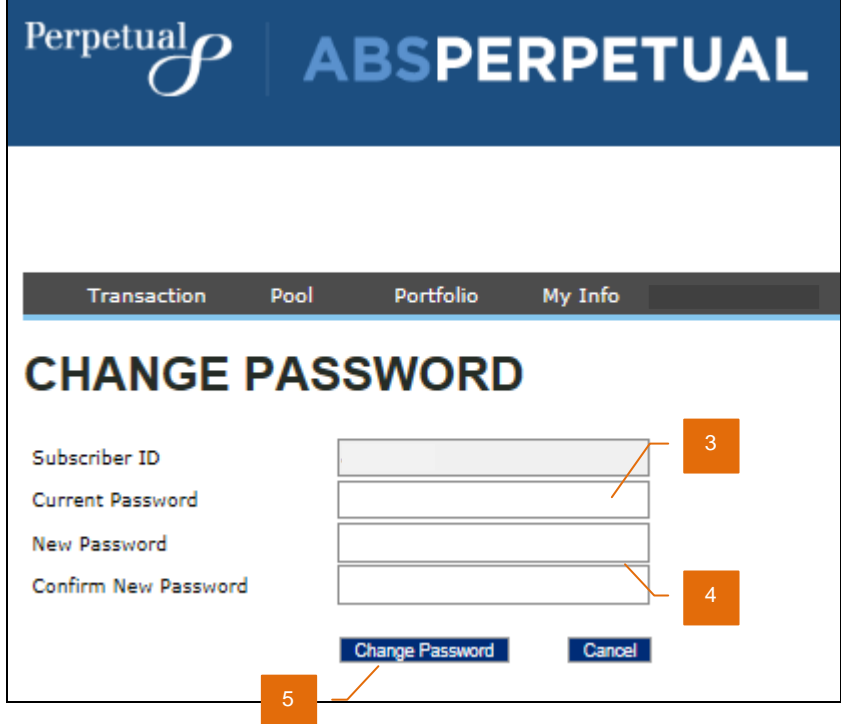

6. A confirmation message is presented once your password has been successfully changed. Notification of the password change is also sent to your registered email address.

### **PASSWORD EXPIRY**

#### **REGULAR PASSWORD REFRESH**

Passwords expire every 90 days. You will be prompted to change your password for continued access to ABSPerpetual.

#### **PERIOD OF NO LOG IN**

If you have not logged into ABSPerpetual for a period of 200 days your Subscriber ID will be locked, and you will need to [email us](mailto:PCT_Data_Services@perpetual.com.au) to have your Subscription re-established.

## **HOW TO MANAGE YOUR PORTFOLIO**

Portfolio access is available to Silver subscribers only.

### **VIEWING YOUR PORTFOLIO**

- 1. After logging in to ABSPerpetual, navigate to **Portfolio** > **Portfolio Index**.
- 2. Portfolio Index page is displayed.
- 3. Browse your portfolio and reports.

Portfolio Index is the default page displayed on login of a Silver subscriber.

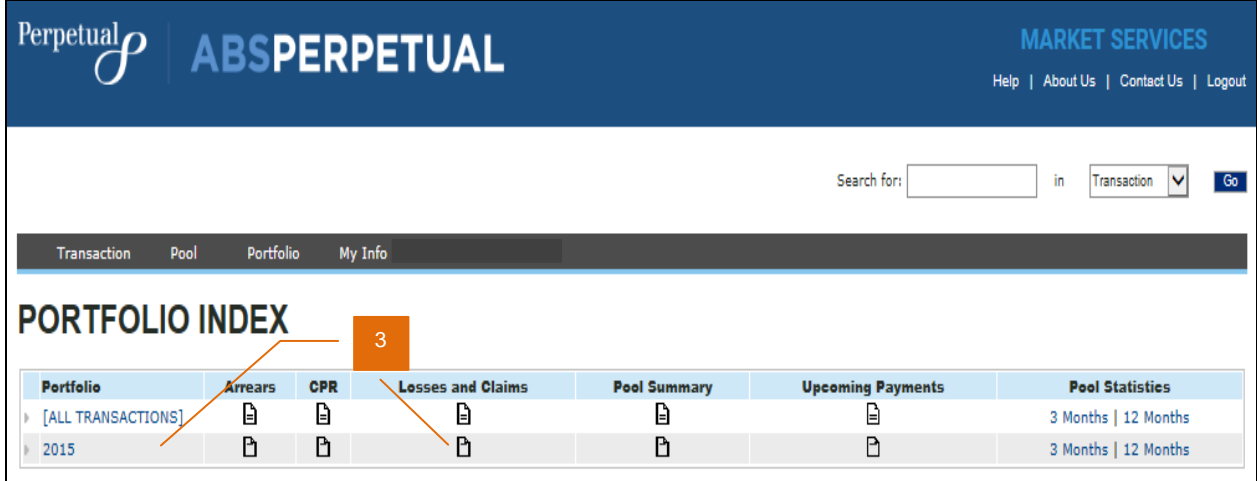

## **ADDING A PORTFOLIO**

You can create Portfolios and include up to ten (10) transactions in each Portfolio.

- 1. After logging in to ABSPerpetual, navigate to **Portfolio** > **Portfolio Editor**.
- 2. Portfolio Editor page is displayed.
- 3. Click Create to add a new portfolio.

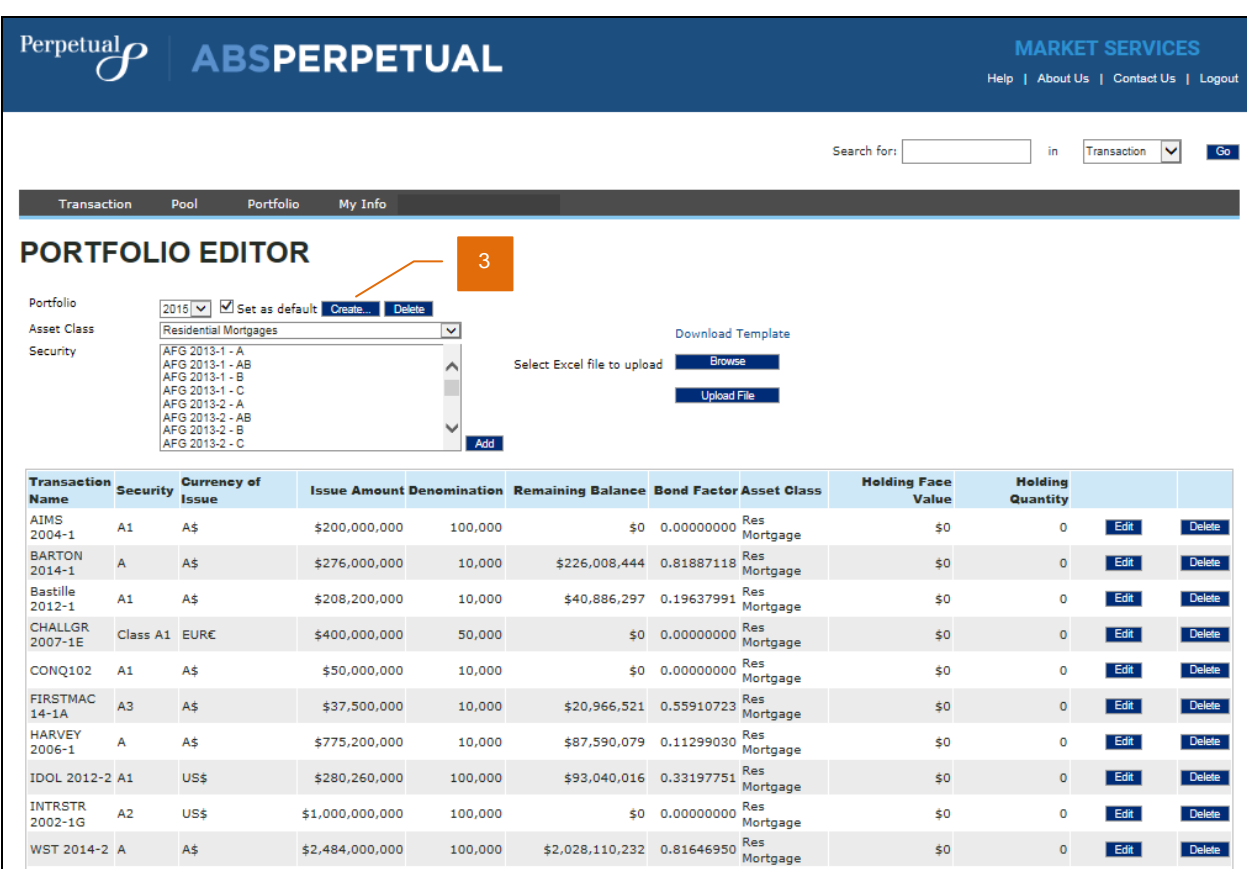

- 4. Provide a name for your portfolio.
- 5. Select the asset class relevant to your portfolio.
- 6. Select the securities to be included in your portfolio.
- 7. Click Add to create the portfolio.

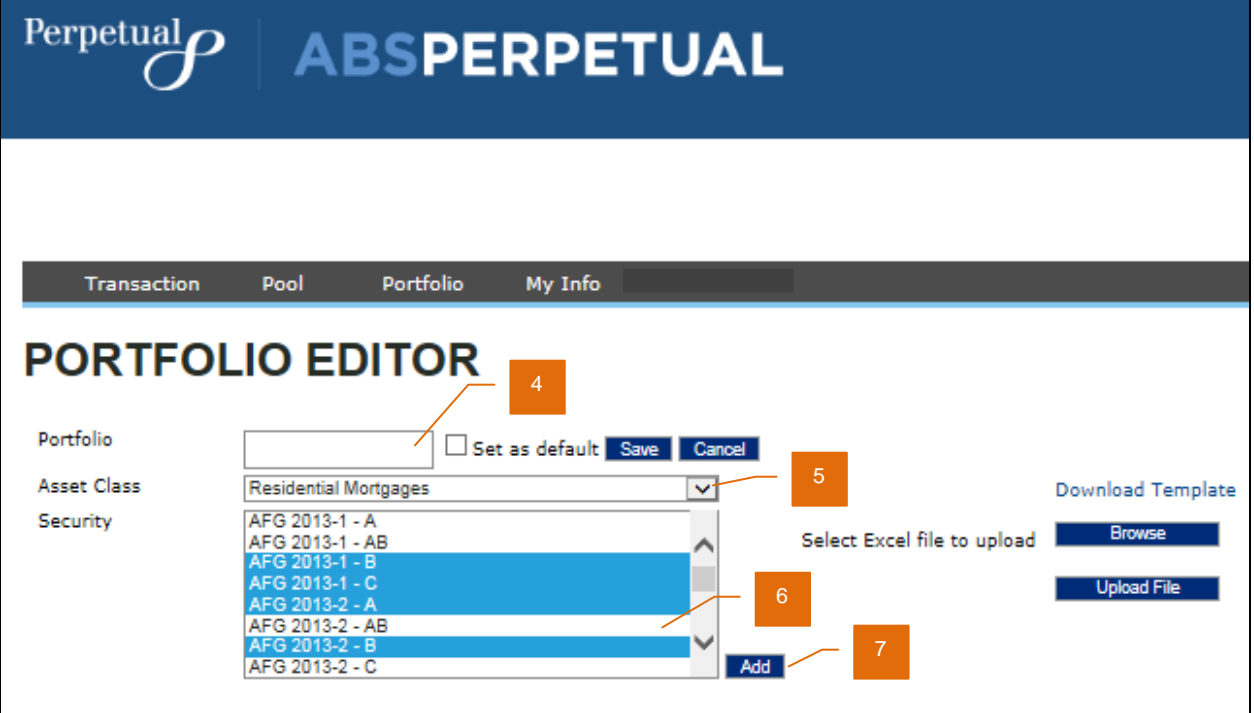

Delete All

## **EDITING A PORTFOLIO**

You are not able to edit or rename an existing portfolio.

### **EDITING AN ASSET CLASS**

You are not able to edit an asset class, or manage your securities at an asset class level.

## **EDITING (ADD AND DELETE) A SECURITY**

You can edit the securities in your portfolio by adding a new security and/or deleting an existing security.

- 1. After logging in to ABSPerpetual, navigate to **Portfolio** > **Portfolio Editor**.
- 2. Portfolio Editor page is displayed.
- 3. Select the asset class to be added to your portfolio.
- 4. Select the securities to be included in your portfolio.
- 5. Click Add to add the selected securities.
- 6. If required, click Delete to remove a security one at a time, or Delete All to remove all securities in your portfolio at the same time.

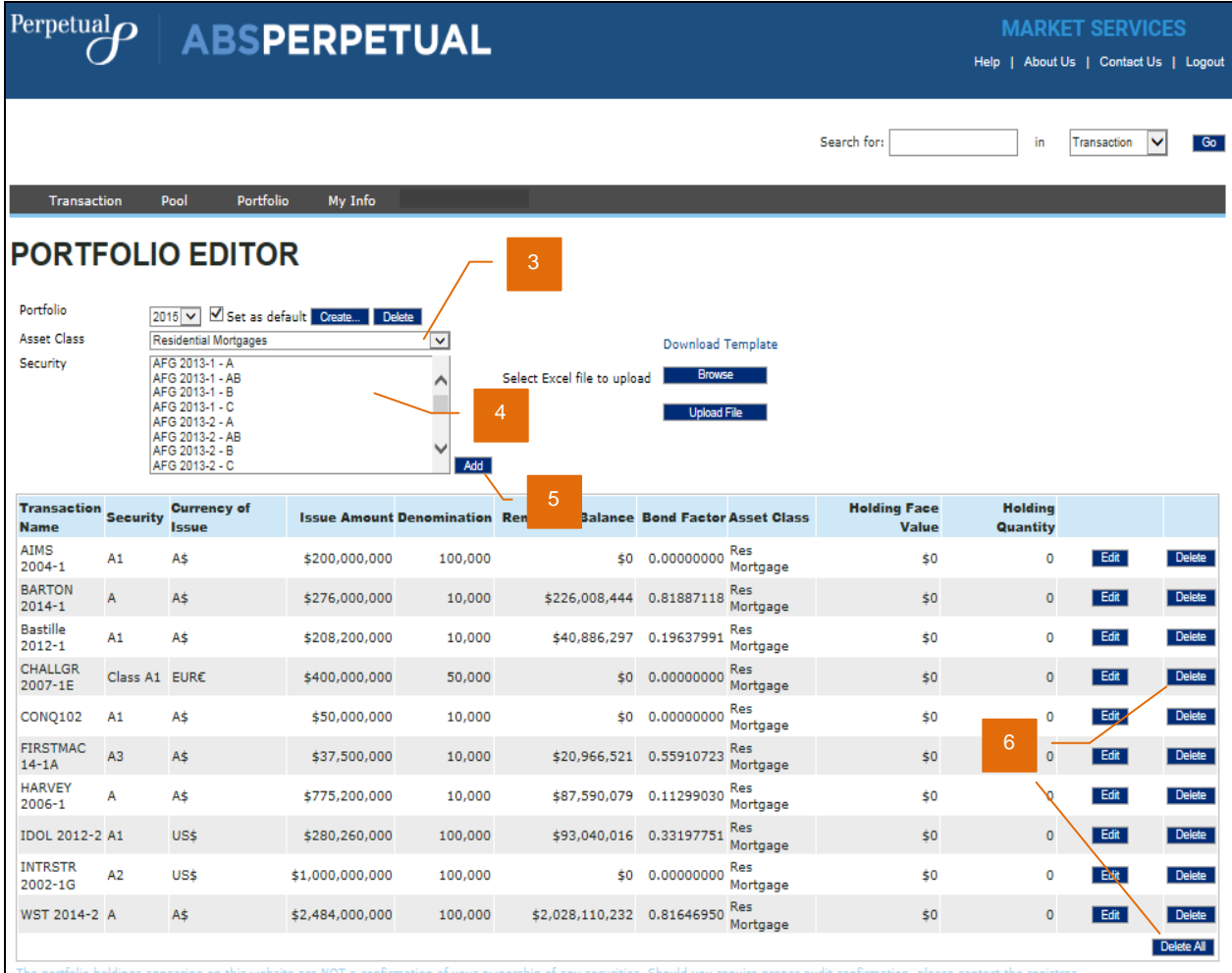

### **DELETING A PORTFOLIO**

- 1. After logging in to ABSPerpetual, navigate to **Portfolio** > **Portfolio Editor**.
- 2. Portfolio Editor page is displayed.
- 3. Select the portfolio you wish to delete.
- 4. Click Delete to delete the selected portfolio.

Deleting a portfolio will also delete all the associated alerts.

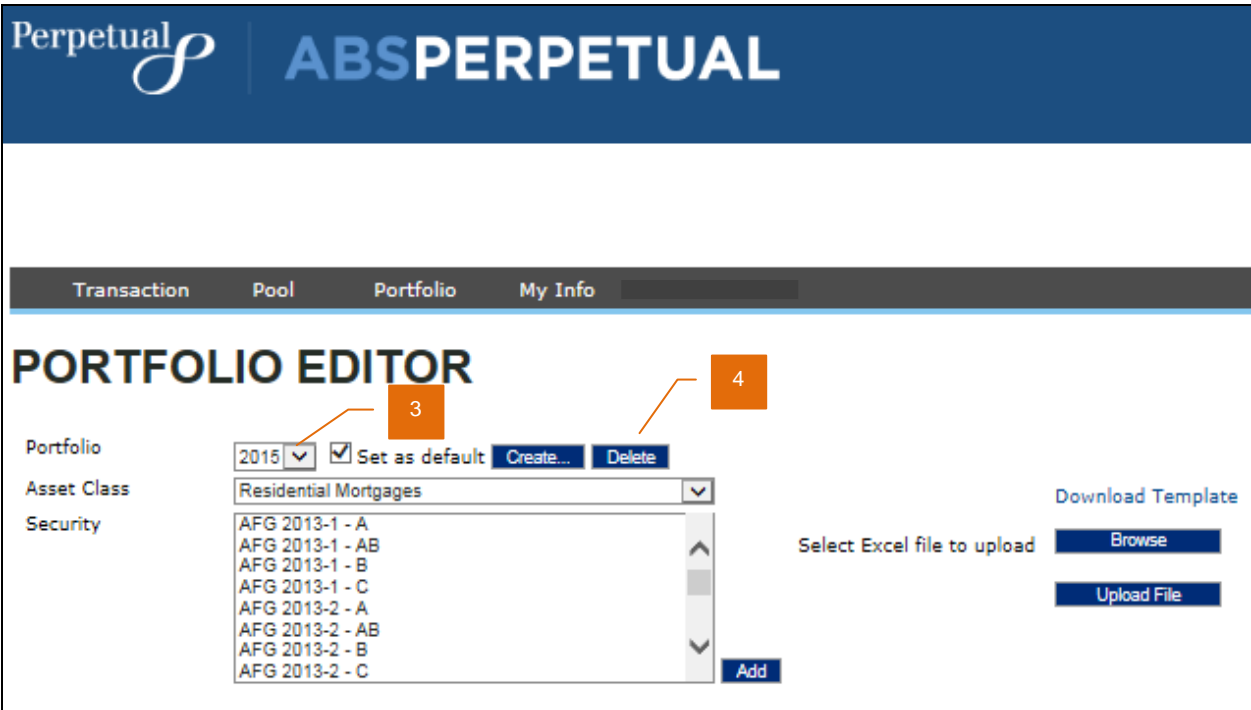

### **UPDATING YOUR HOLDINGS**

You can update your holding by batch updating multiple security holdings at once or update one security holding at a time.

#### **MULTIPLE HOLDINGS AT ONCE**

- 1. After logging in to ABSPerpetual, navigate to **Portfolio** > **Portfolio Editor**.
- 2. Portfolio Editor page is displayed.
- 3. If you do not have your Holdings file prepared, click Download Template.

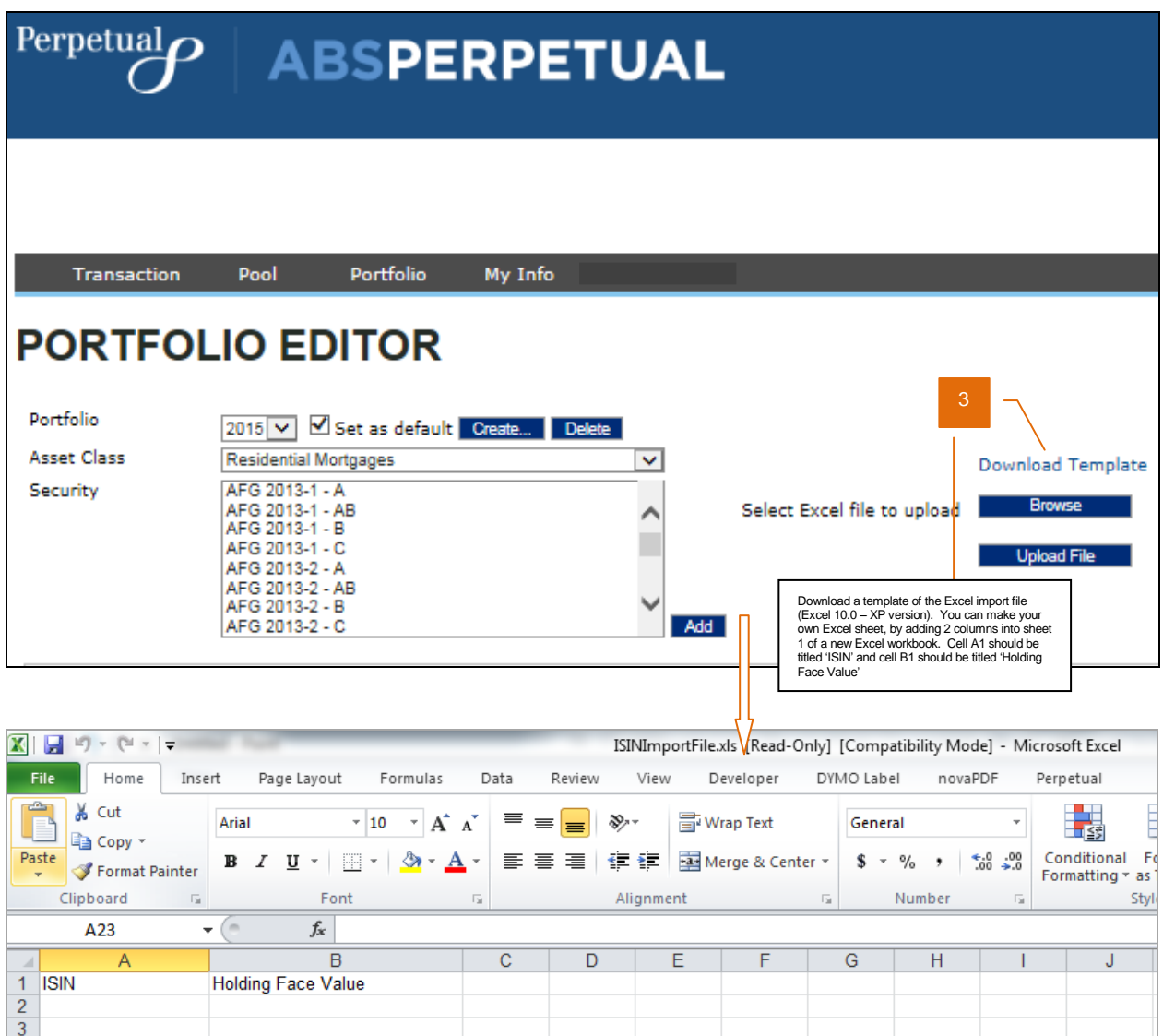

- 4. Prepare the Holdings file and when ready for upload, click Browse to search for the file.
- 5. Click Upload File to upload your Holdings file.

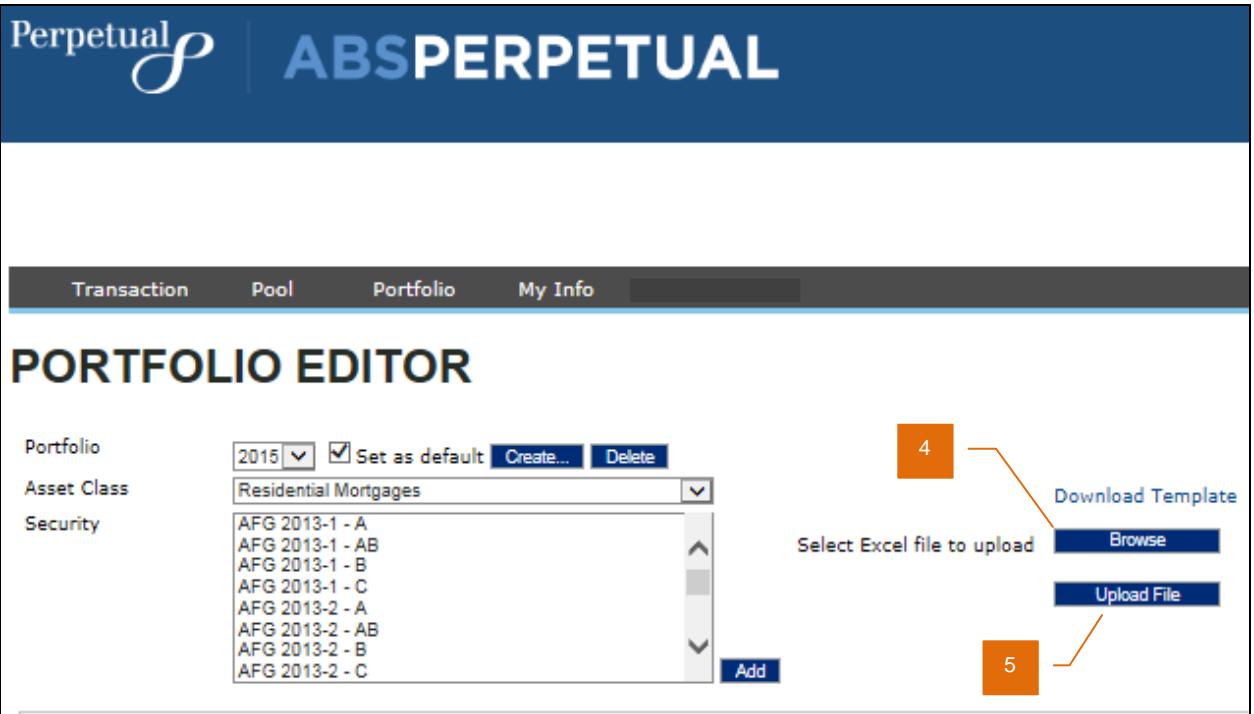

#### **ONE HOLDING AT A TIME**

- 1. After logging in to ABSPerpetual, navigate to **Portfolio** > **Portfolio Editor**.
- 2. Portfolio Editor page is displayed.
- 3. Click Edit located across the row of the security that you wish to add a holding.

**1** Holding Face Value field will be activated for data entry; and **Edit** is replaced by Update and Cancel.

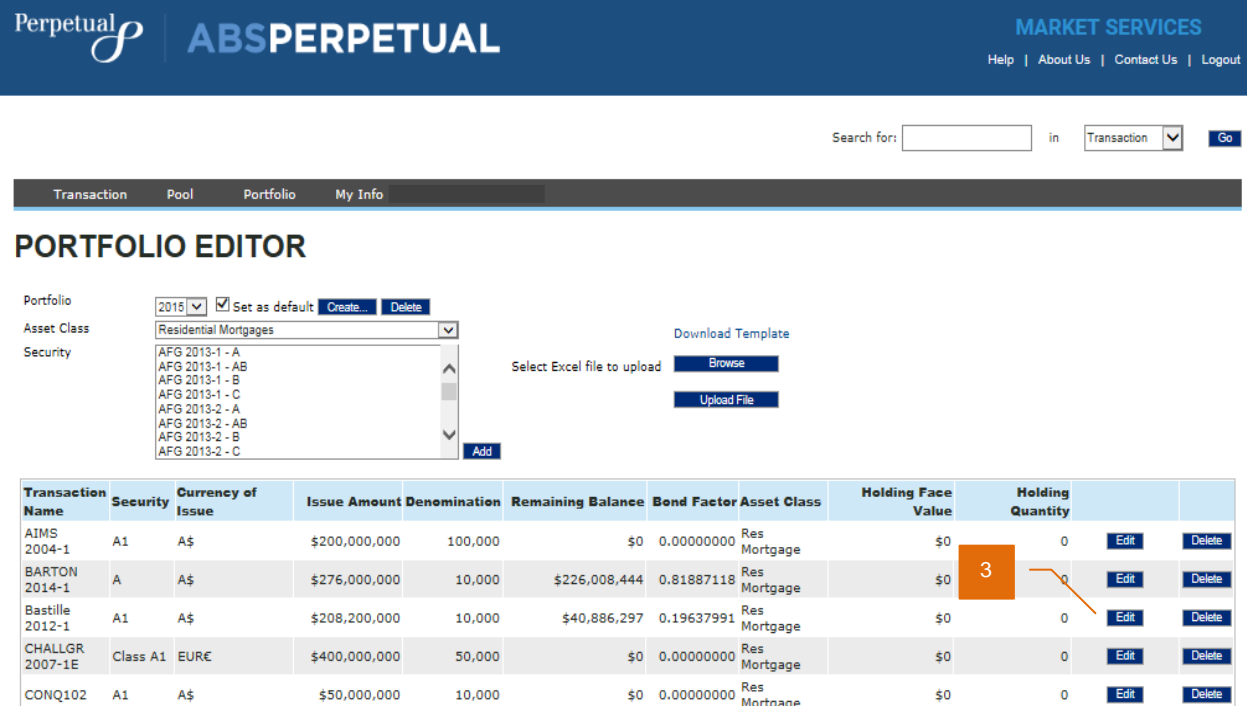

4. Add your holding face value.

! Holding Face Value must be in the multiple of the Denomination.

5. Click Update to save the holding face value.

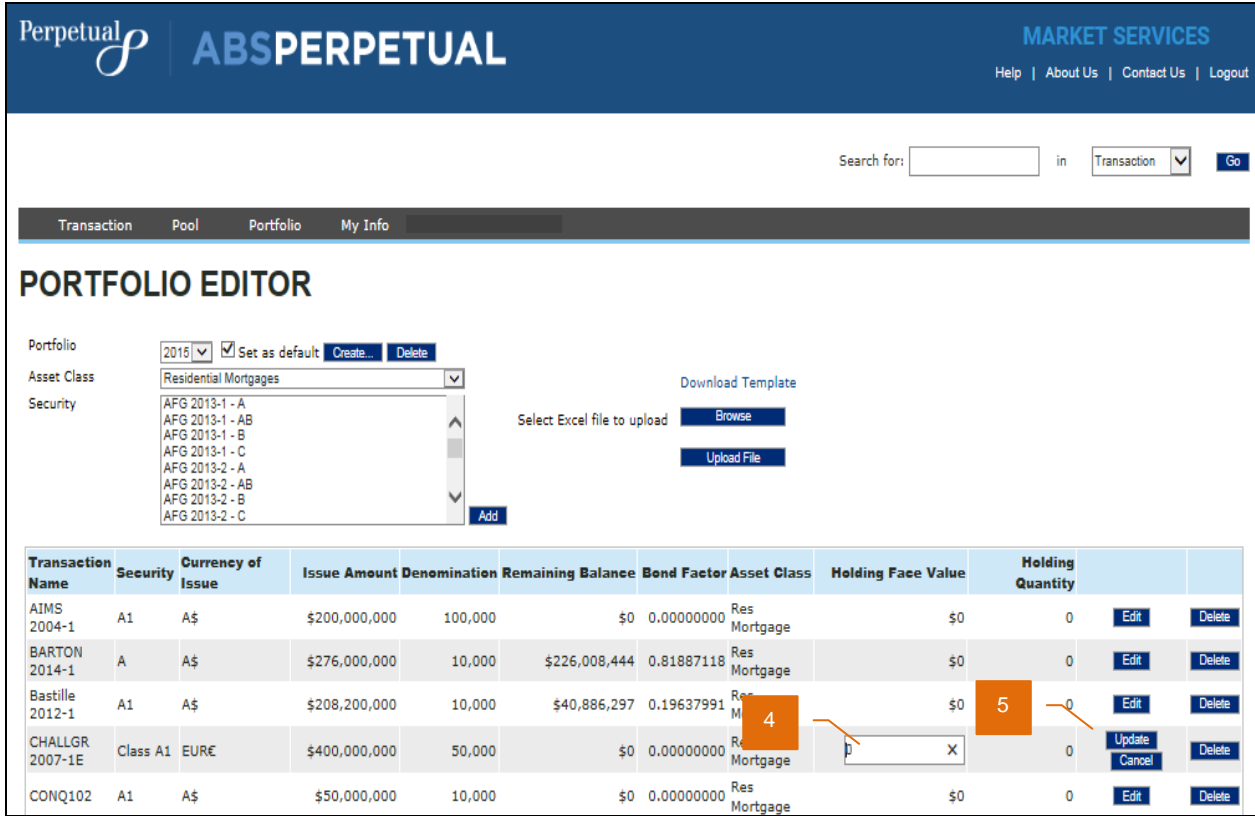

6. Holding Face Value is displayed on successful update.

Holding Quantity will be automatically updated.

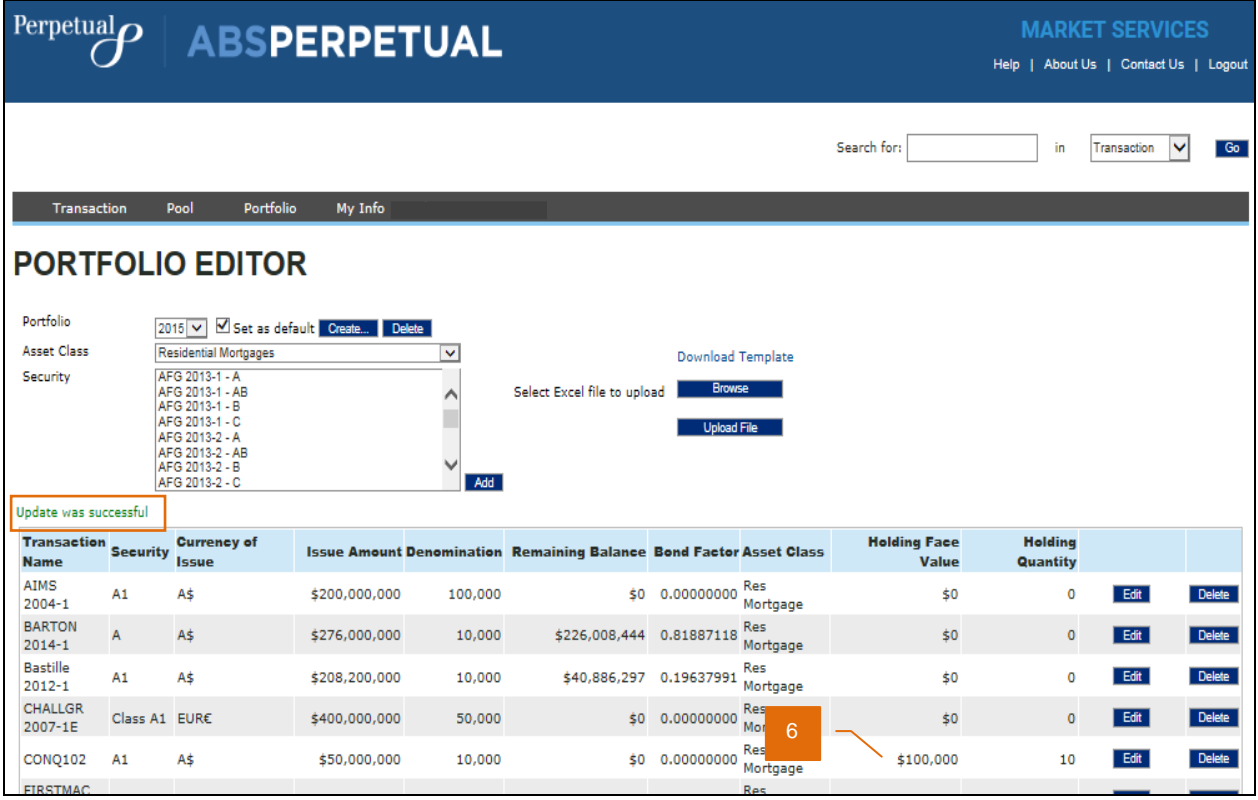

## **HOW TO MANAGE YOUR PORTFOLIO ALERTS**

Silver Subscribers can establish alerts for their Portfolios.

### **VIEWING YOUR ALERTS**

- 1. After logging in to ABSPerpetual, navigate to **Portfolio** > **Alert Editor**.
- 2. Alert Editor page is displayed containing a list of all your alerts.

Clicking on the column heading of the alert table will sort the data in A-Z and Z-A order.

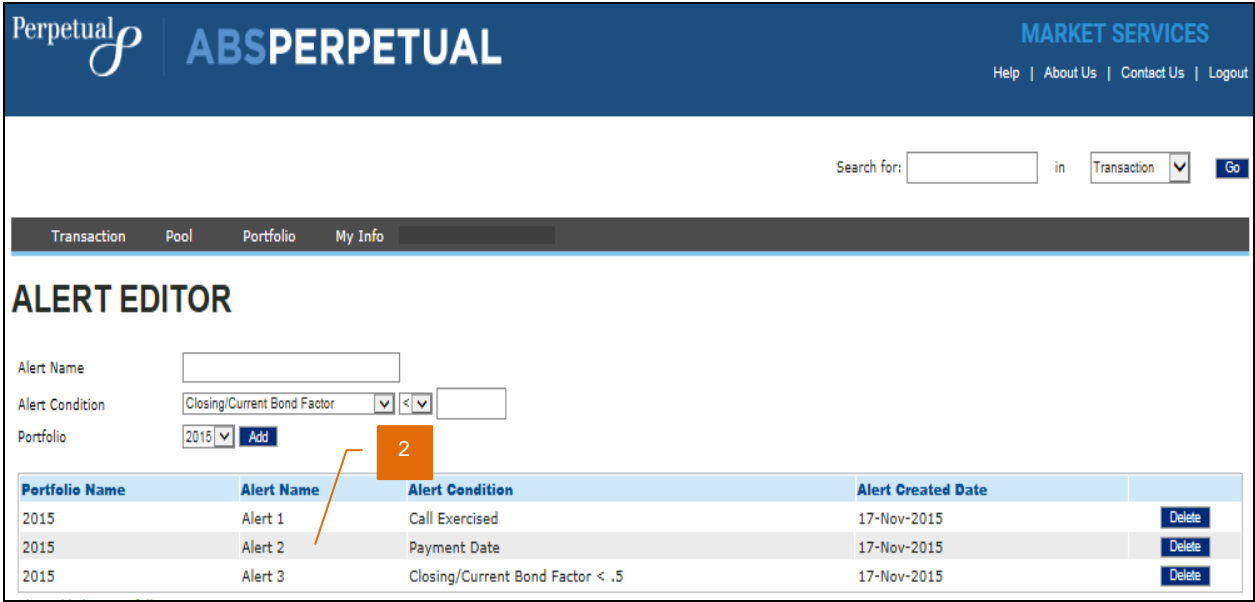

### **ADDING AN ALERT**

- 1. After logging in to ABSPerpetual, navigate to **Portfolio** > **Alert Editor**.
- 2. Alert Editor page is displayed.
- 3. Enter a name for your alert.

! Alert name must not already exist.

- 4. Select an alert condition.
- 5. Select the portfolio you wish to associate the alert with.
- 6. Click Add to add the alert to the selected portfolio.

Multiple alerts can be set up for the same Portfolio.

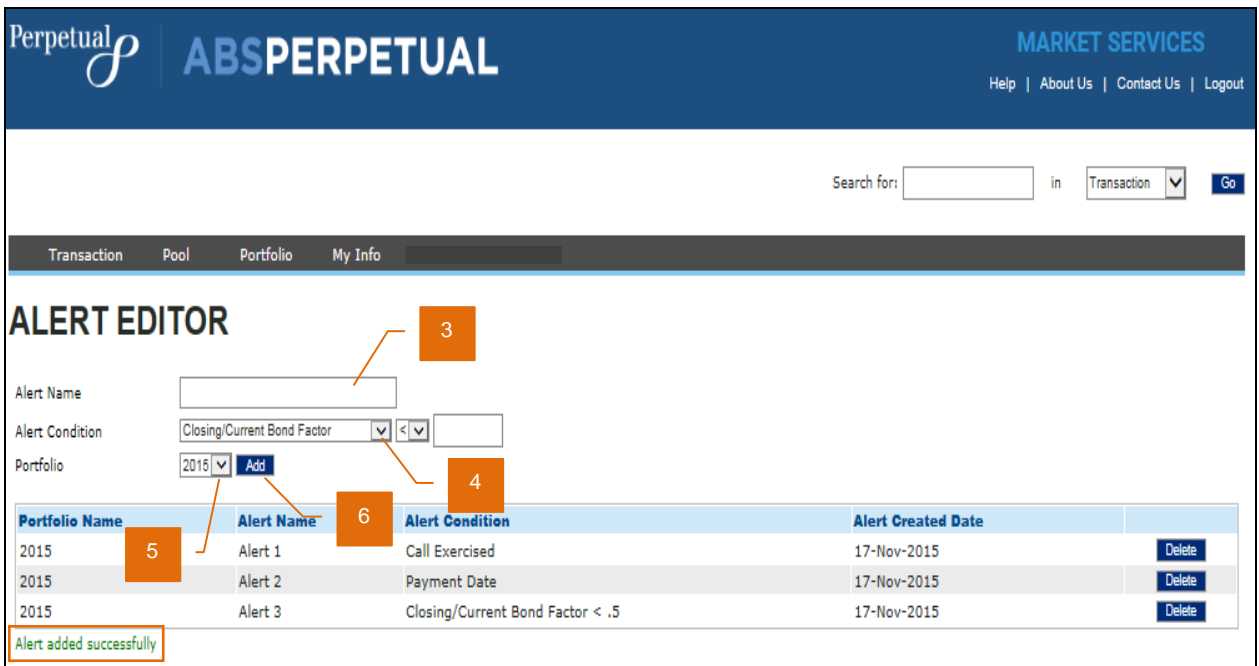

### **DELETING AN ALERT**

- 1. After logging in to ABSPerpetual, navigate to **Portfolio** > **Alert Editor**.
- 2. Alert Editor page is displayed.
- 3. Click Delete located across the row of the alert that you wish to remove.

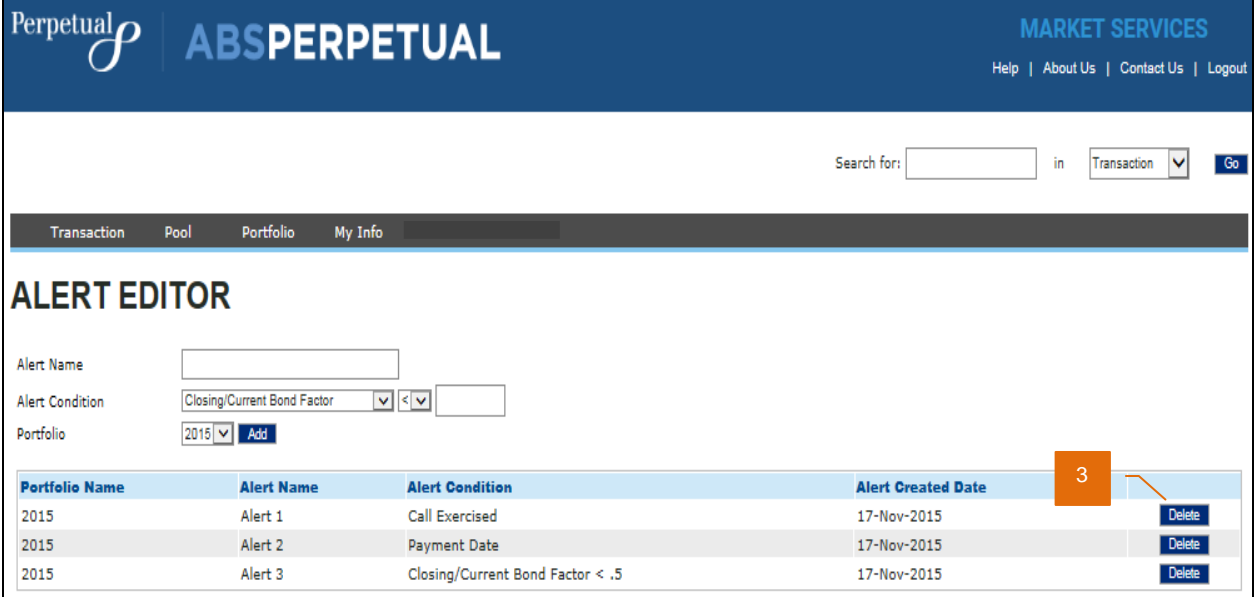

## **HOW TO ACCESS INFORMATION AND REPORTS**

Reports are available on ABSPerpetual with access restrictions based on your subscription level:

- Static reports are available to all Subscribers with no time limit
- Periodic reports are available to Bronze Subscribers for a period of up to 3 months, and Silver Subscribers for a period of up to 12 months

### **TRANSACTION DATA**

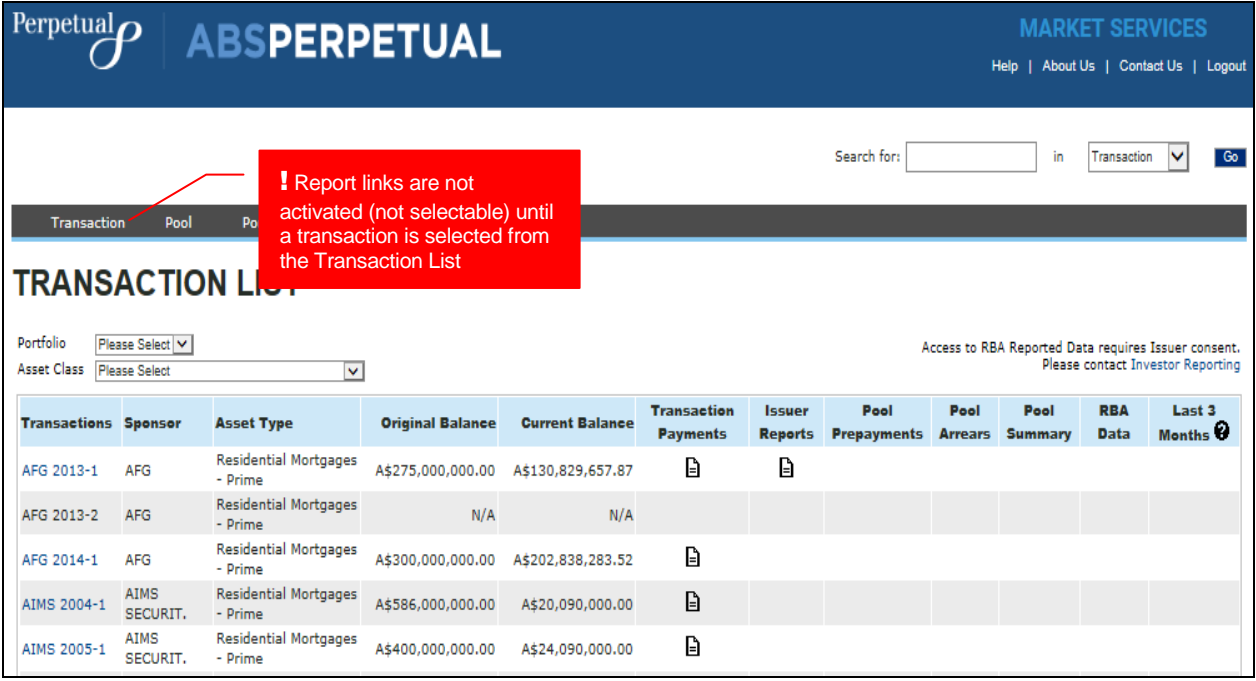

### **TRANSACTION LIST**

- 1. After logging in to ABSPerpetual, navigate to **Transaction** > **Transaction List**.
- 2. Transaction List page is displayed.

Last 3 Months column is not available to Bronze subscribers.

3. If required, select a portfolio to filter the report by portfolio.

Transaction list filter by portfolio is not available to Bronze subscribers.

4. If required, select an asset class to filter the report by asset class.

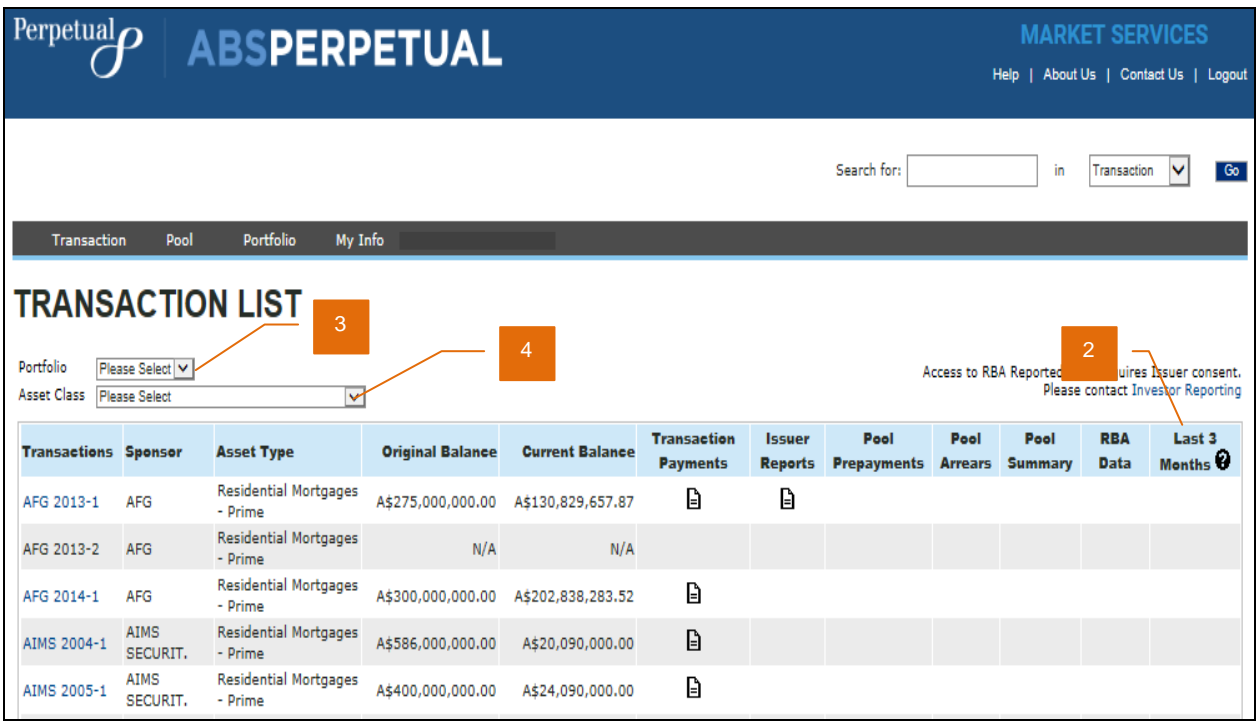

#### **TRANSACTION SUMMARY**

Transaction Summary is a transaction based report that details specific trust, all securities and arrears.

1. From the Transaction List page, select a transaction from the list.

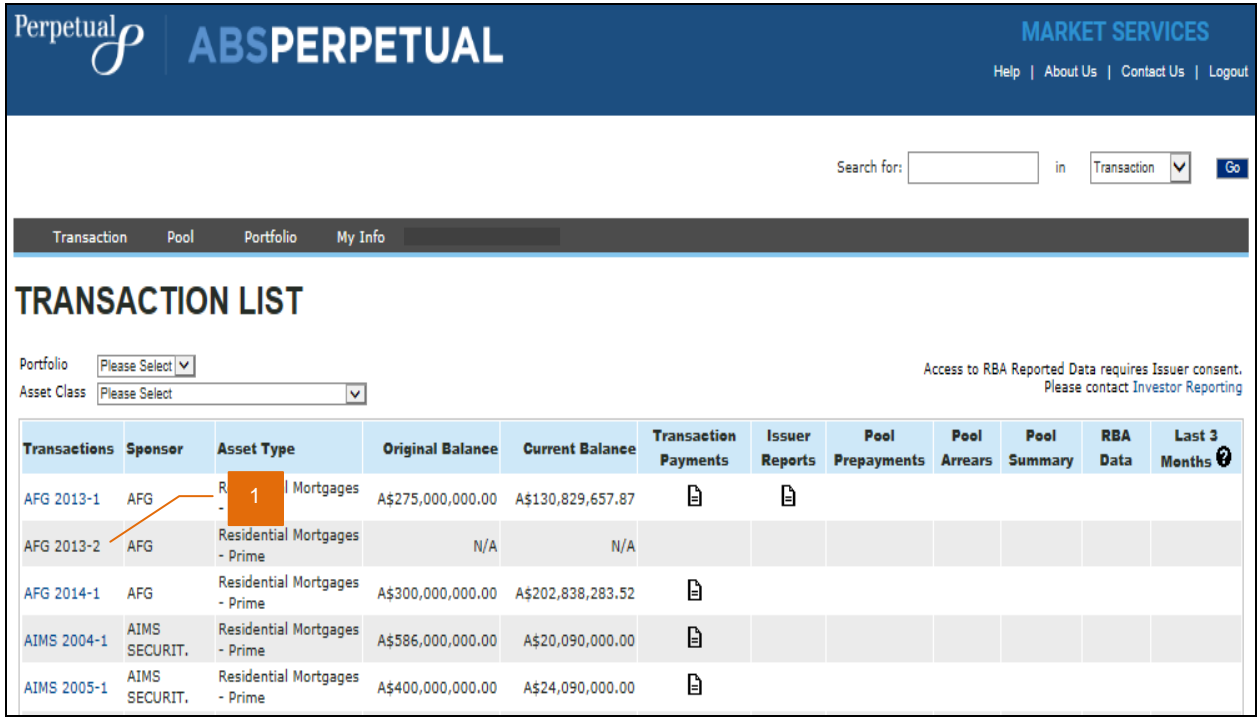

2. Transaction Summary page is displayed.

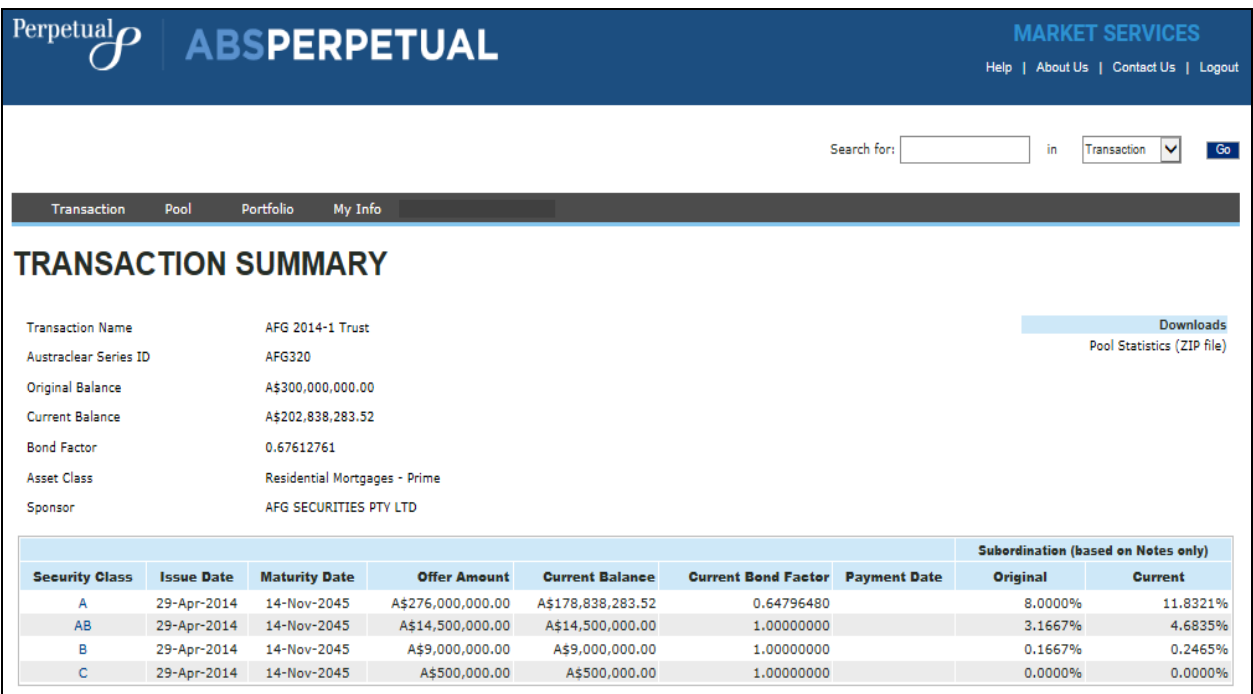

#### **SECURITY SUMMARY**

Security Summary details the associated securities of a transaction.

1. From the Transaction Summary page, click on a security class to view the security summary.

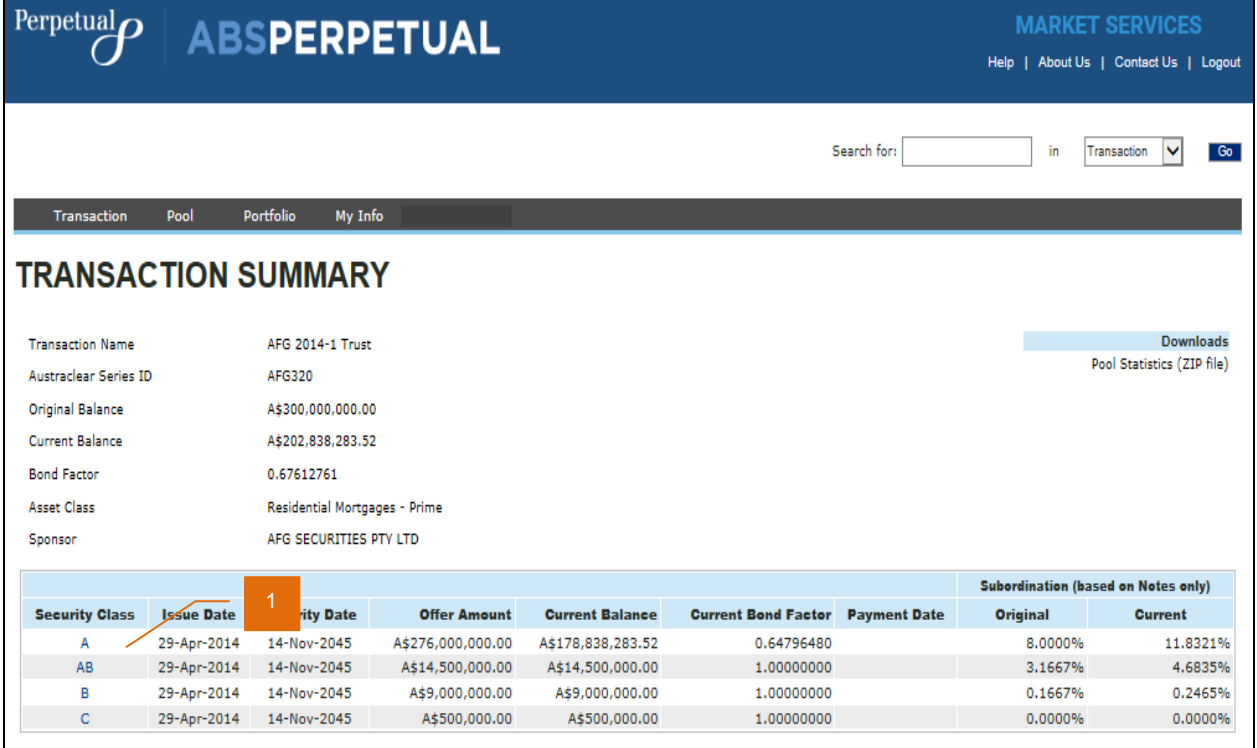

2. Security Summary page is displayed.

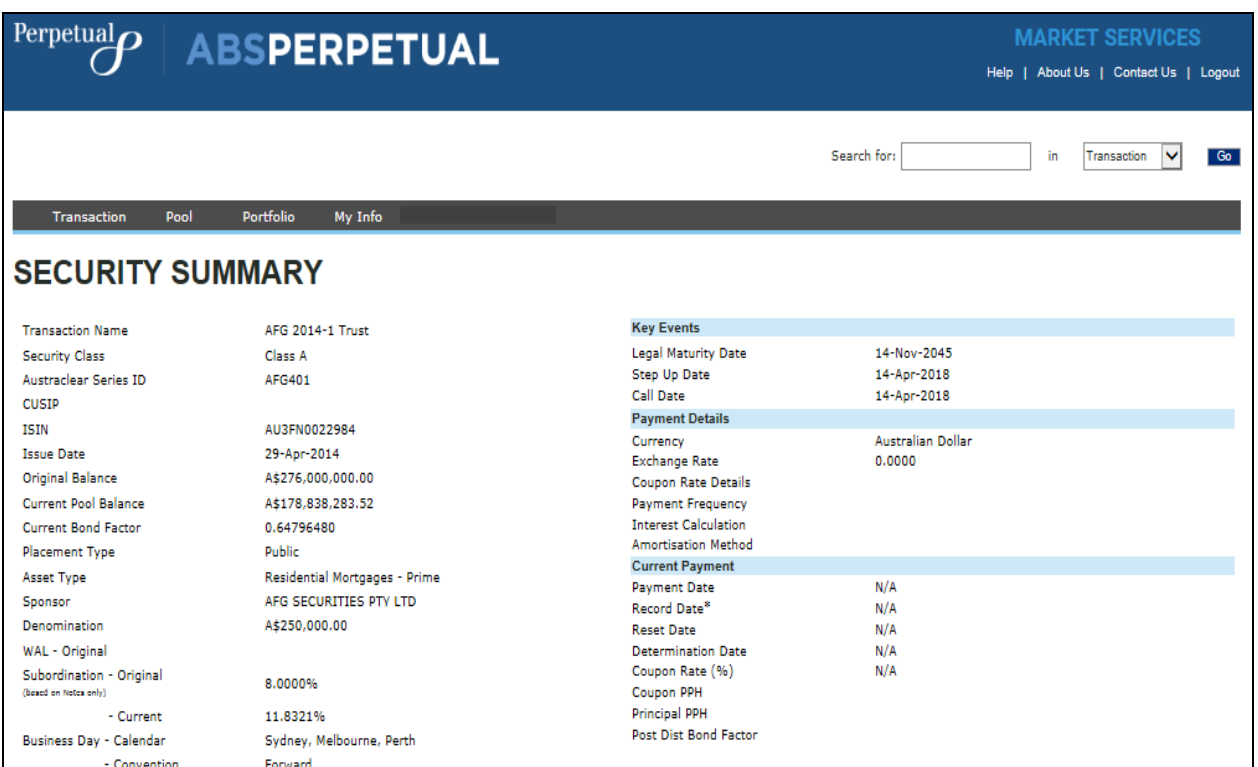

#### **TRANSACTION PAYMENTS**

- 1. After logging in to ABSPerpetual, navigate to **Transaction** > **Transaction Payments**.
- 2. Transaction Payments page is displayed.
- 3. Select your reporting range.

3 months is the only option for Bronze subscribers.

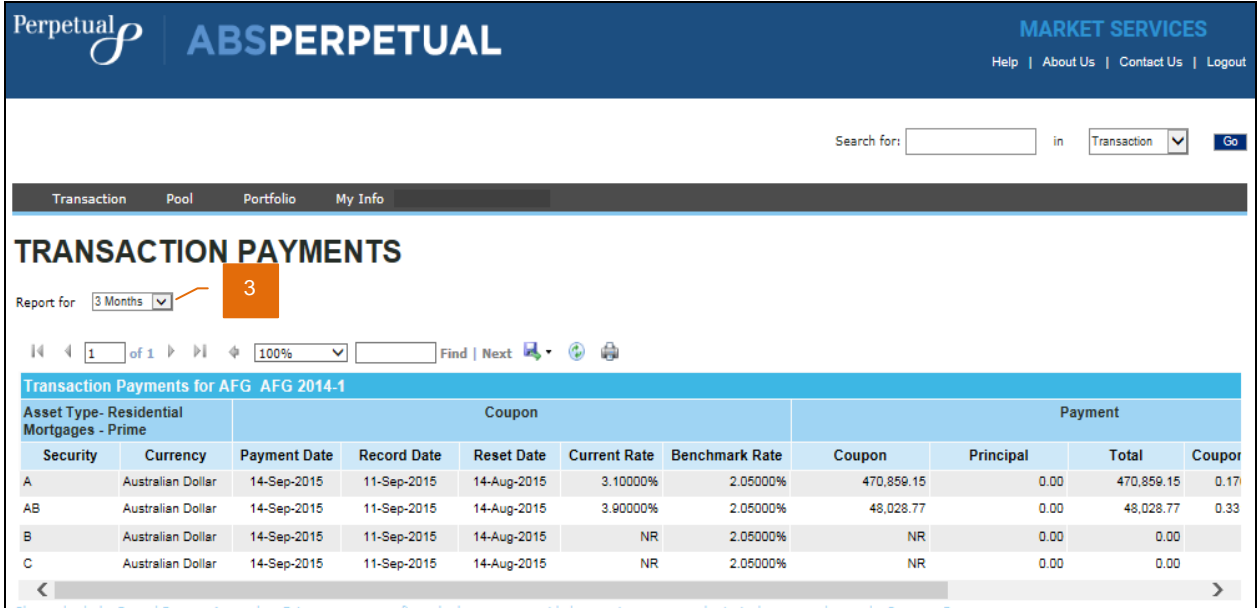

#### **TRANSACTION DIARY**

- 1. After logging in to ABSPerpetual, navigate to **Transaction** > **Transaction Diary**.
- 2. Transaction Diary page is displayed.

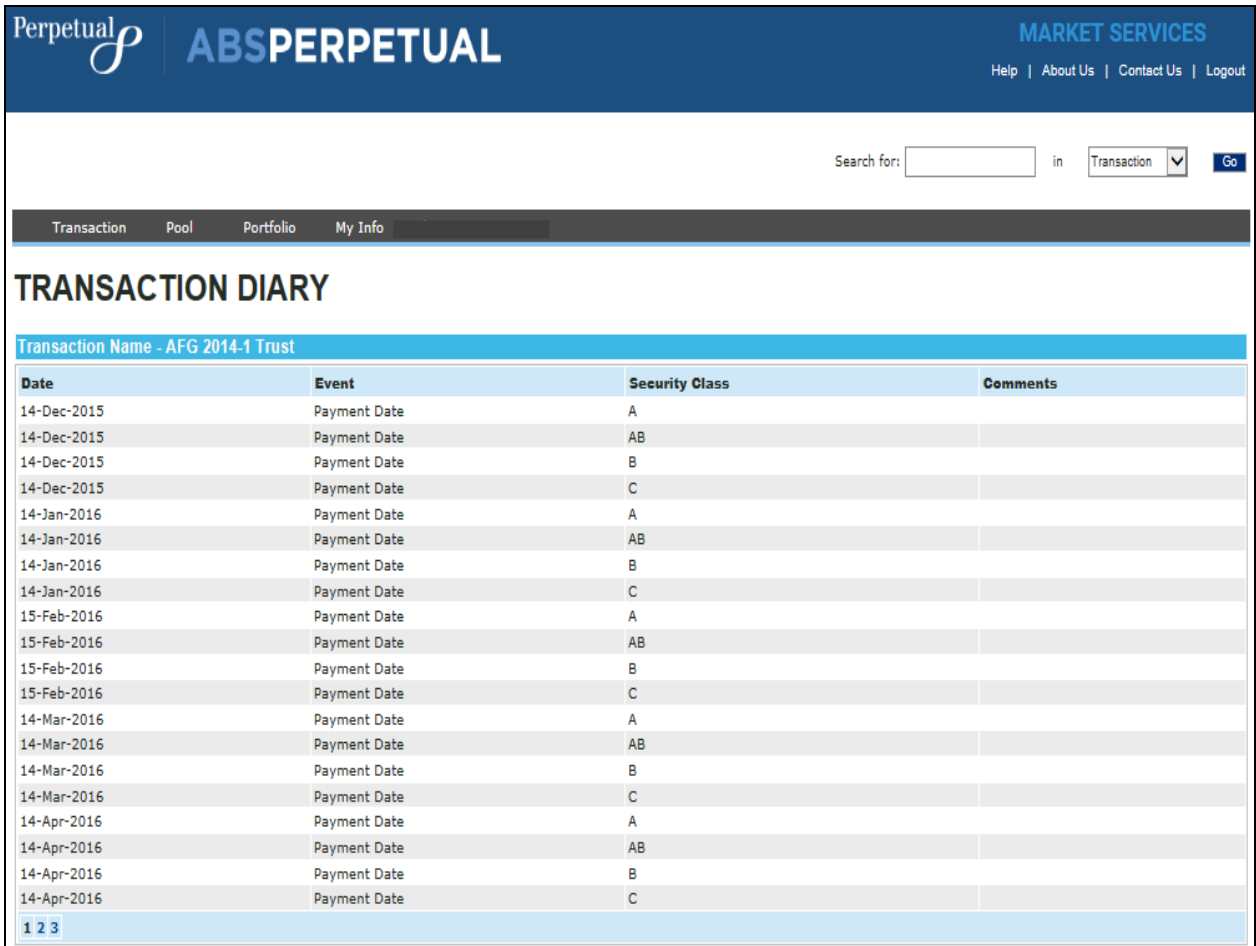

#### **TRANSACTION PARTIES**

- 1. After logging in to ABSPerpetual, navigate to **Transaction** > **Transaction Parties**.
- 2. Transaction Parties for the selected transaction are displayed.

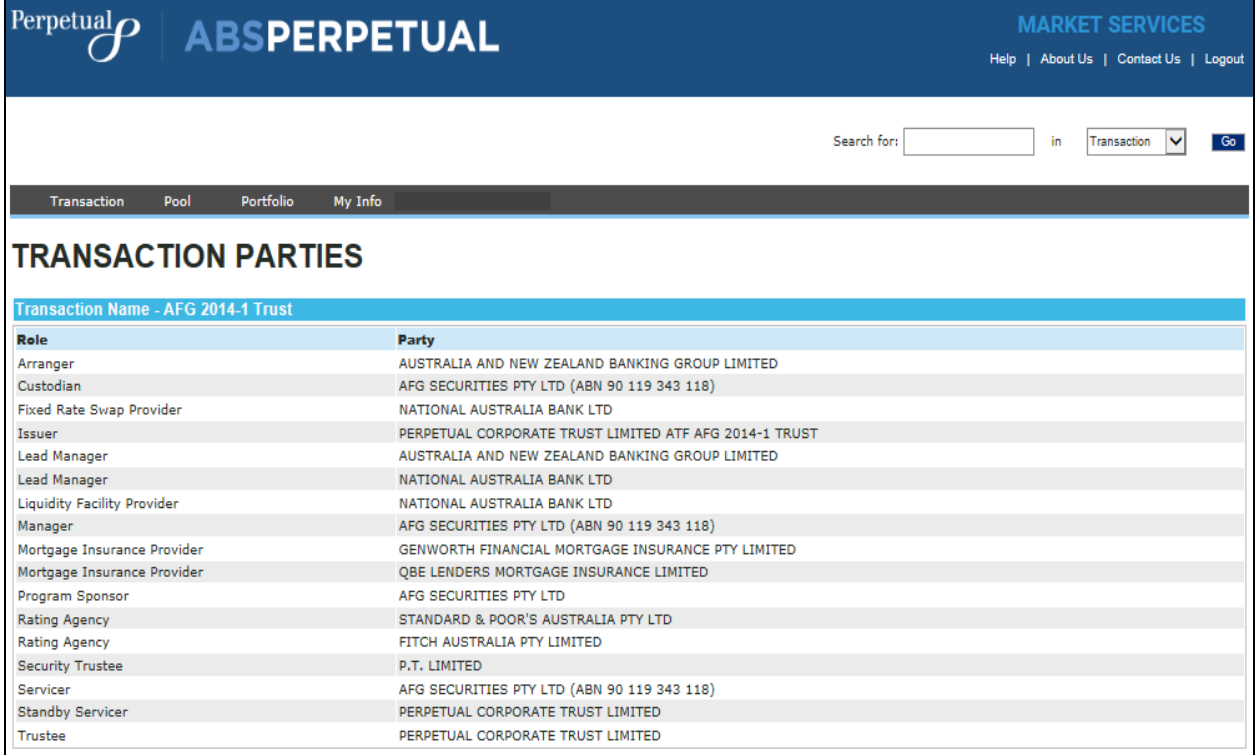

#### **TRANSACTION ISSUER REPORTS**

- 3. After logging in to ABSPerpetual, navigate to **Transaction** > **Transaction Issuer Reports**.
- 4. Transaction Issuer Reports page is displayed.
- 5. Select your reporting range.

3 months is the only option for Bronze subscribers.

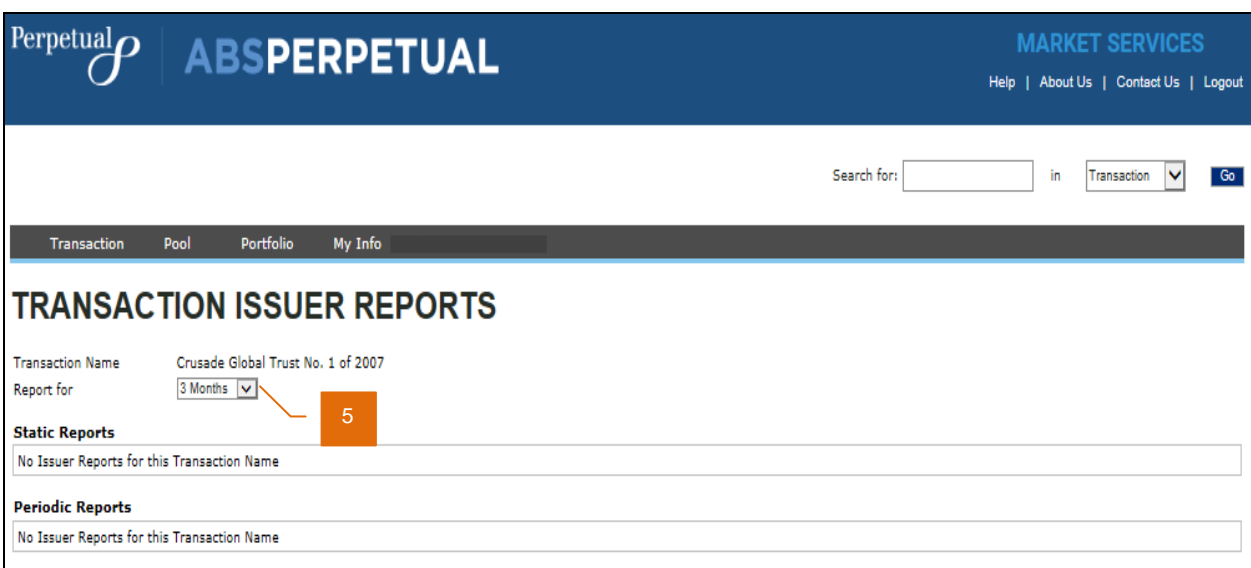

## **POOL DATA**

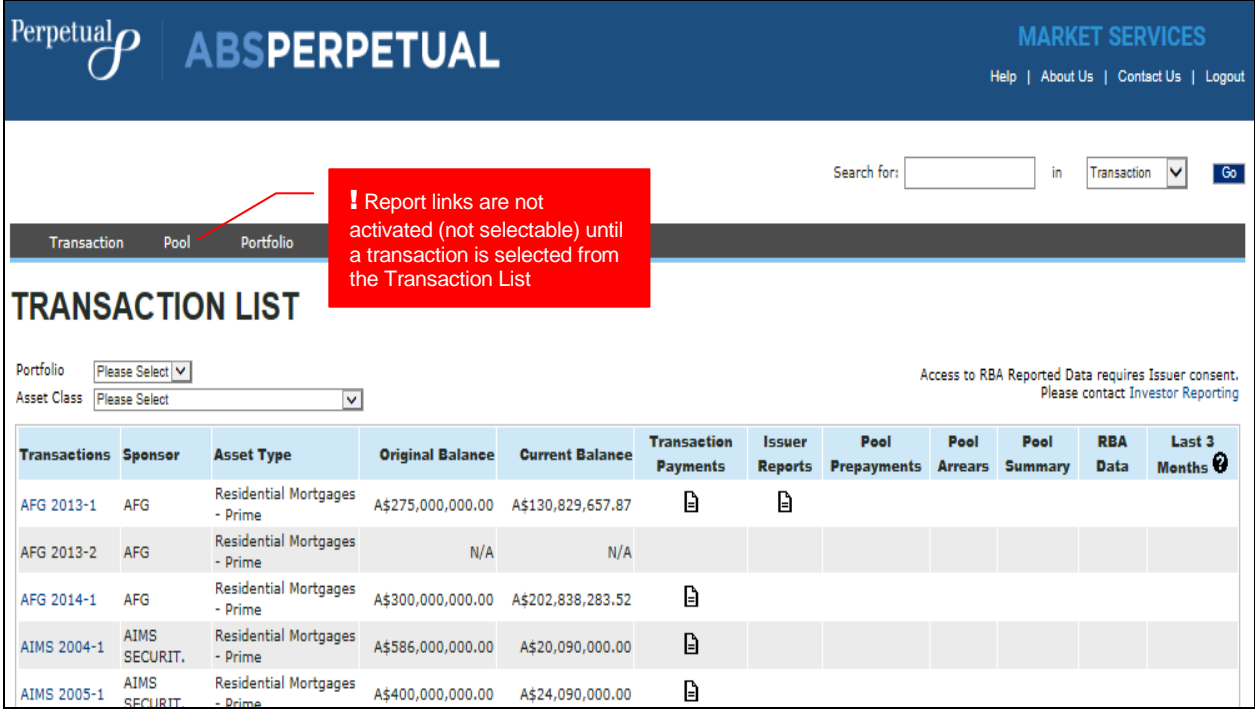

### **POOL SUMMARY**

- 1. After logging in to ABSPerpetual, navigate to **Pool** > **Pool Summary**.
- 2. Pool Summary page is displayed.
- 3. Select your reporting range.

3 months is the only option for Bronze subscribers.

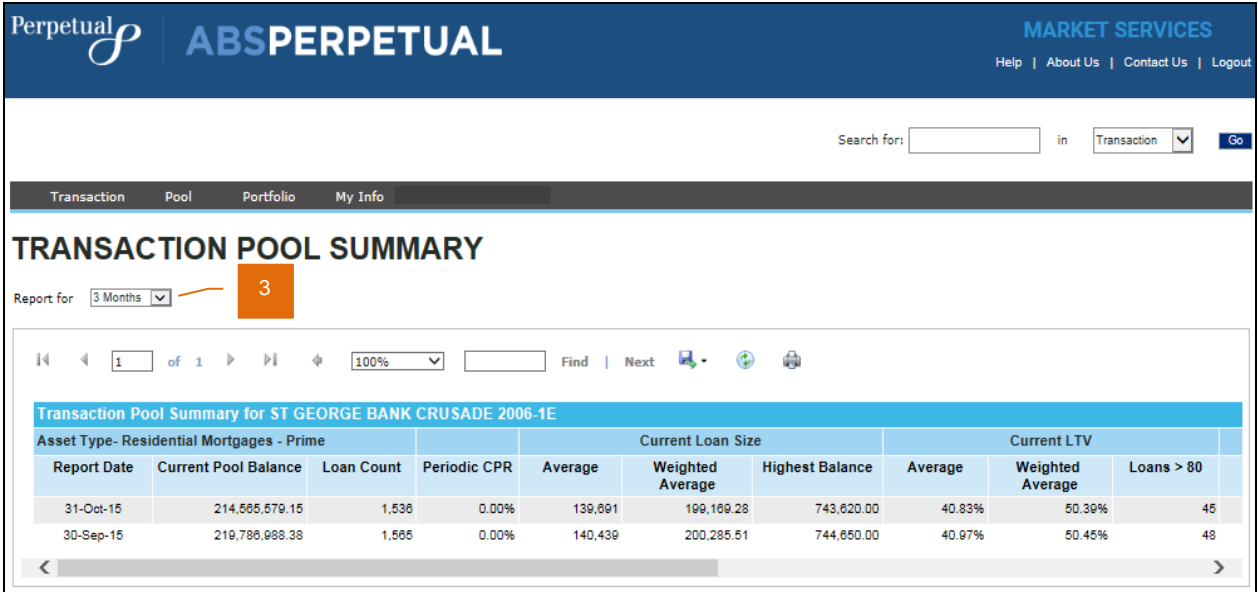

#### **POOL PREPAYMENTS**

- 1. After logging in to ABSPerpetual, navigate to **Pool** > **Pool Prepayments**.
- 2. Pool Prepayments page is displayed.
- 3. Select your reporting range.
	- 3 months is the only option for Bronze subscribers.

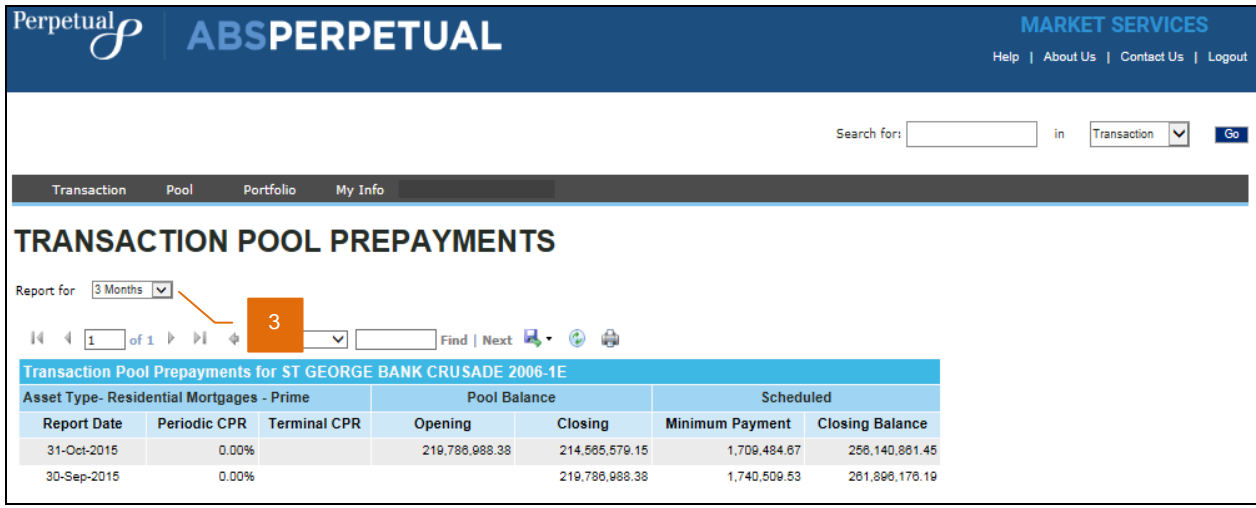

#### **POOL STRATIFICATION**

- 1. After logging in to ABSPerpetual, navigate to **Pool** > **Pool Stratification**.
- 2. Pool Stratification page is displayed.
- 3. Select your reporting range.

Bronze subscribers only have up to 3 months.

4. Select your report.

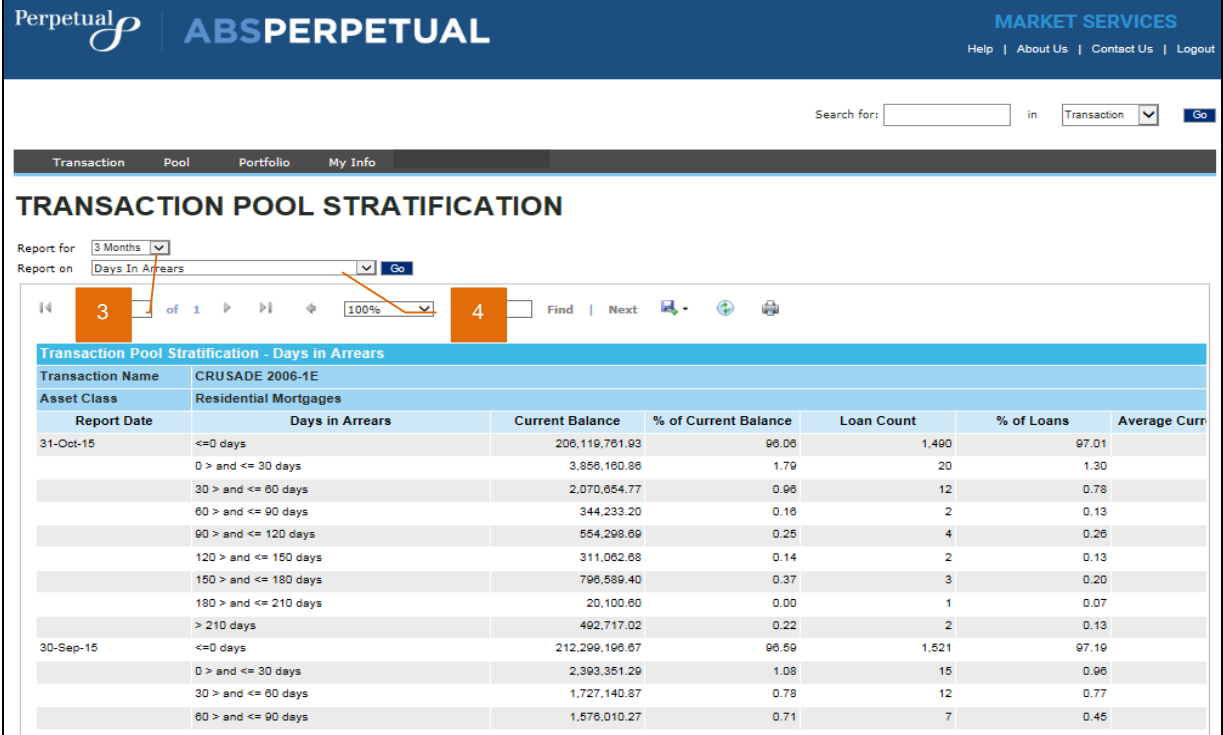

### **PORTFOLIO DATA**

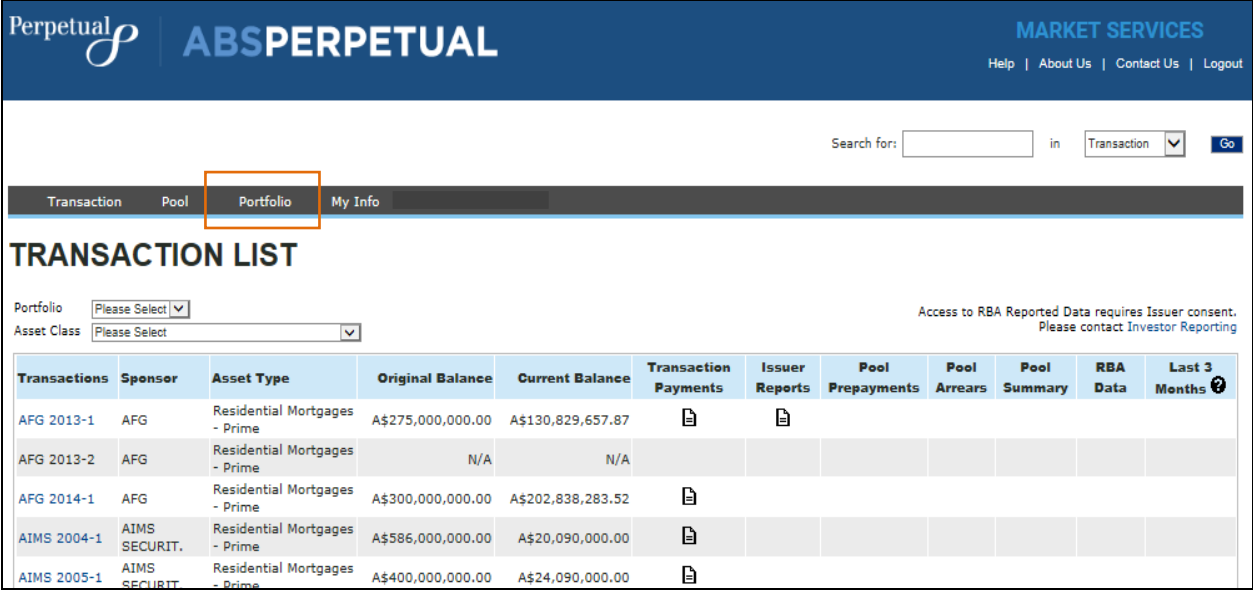

### **PORTFOLIO STRATIFICATION**

- 1. After logging in, navigate to **Portfolio** > **Portfolio Stratification**.
- 2. Portfolio Stratification page is displayed.
- 3. Select your reporting range.

3 months is the only option for Bronze subscribers.

- 4. Select your report.
	- Reports not available Bronze subscribers are:
		- Security Bond Factor
		- Security Payment History
		- Security Subordination
		- Security Upcoming Payments

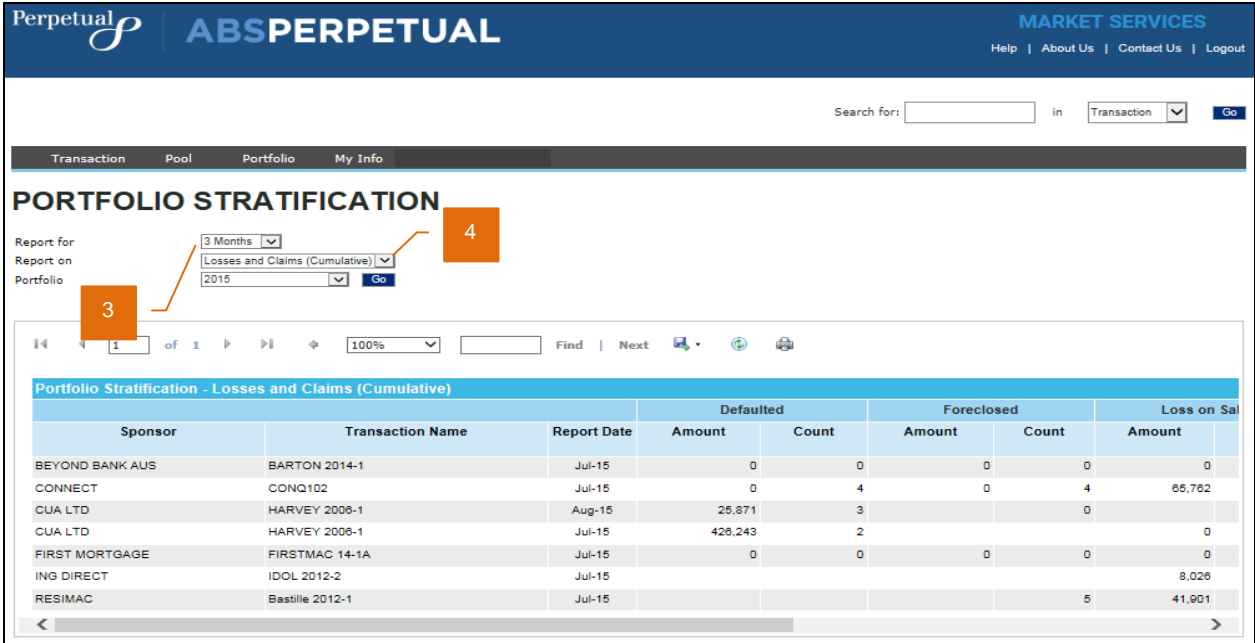

## **RBA DATA**

### **PUBLISHED RBA DATA**

RBA Data is available on ABSPerpetual within 7 calendar days of the Trust distribution date.

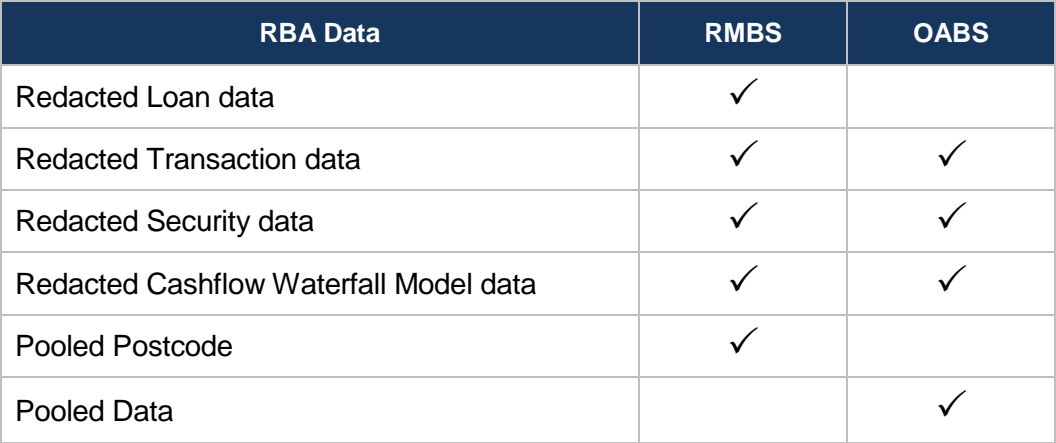

### **RESTRICTED ACCESS TO RBA DATA**

To apply for Issuer consent to view their RBA data on ABSPerpetual, please [email us.](mailto:PCT_Data_Services@perpetual.com.au)

### **VIEWING RBA DATA**

- 1. After logging in to ABSPerpetual, navigate to **Transaction** > **Transaction List**.
- 2. Transaction List page is displayed.

Last 3 Months column is not available to Bronze subscribers.

3. Click on the document icon to view the RBA Data, where available.

! Access to the RBA data can only be provided to subscribers with the Issuer's approval.

Where permission is granted to RBA reported data:

- Bronze Subscription allows access to the current calendar month and the previous calendar month reporting period accumulations of published transactions.
- Silver Subscription allows access to the current calendar month and 3 prior calendar months of reporting period accumulations of published transactions.

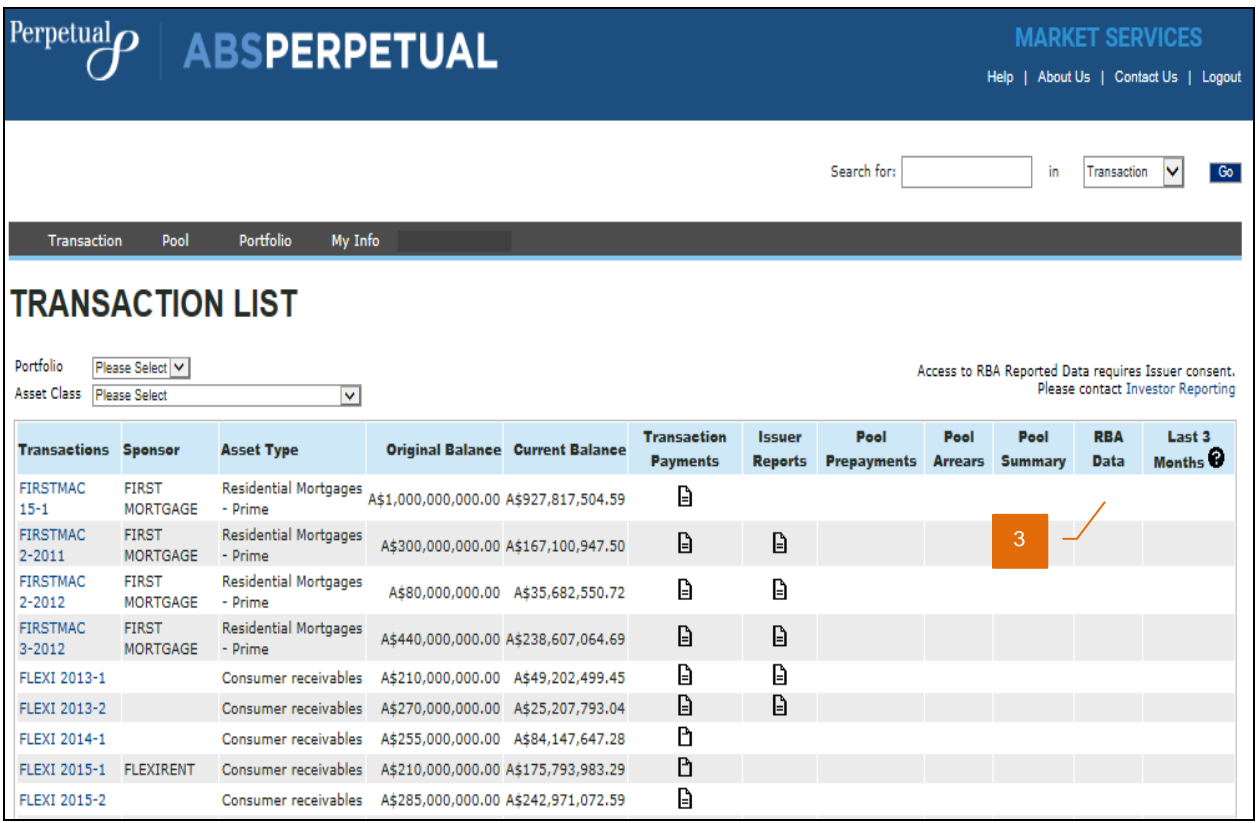

### **RBA DATA FIELD DEFINITIONS**

For RBA data field definitions got to [https://absperpetual.com](https://absperpetual.com/) navigate to **Our Services > Market Services**

### **HOW TO DOWNLOAD REPORTS**

Where applicable, an icon is displayed to indicate that a report may be downloaded from ABSPerpetual.

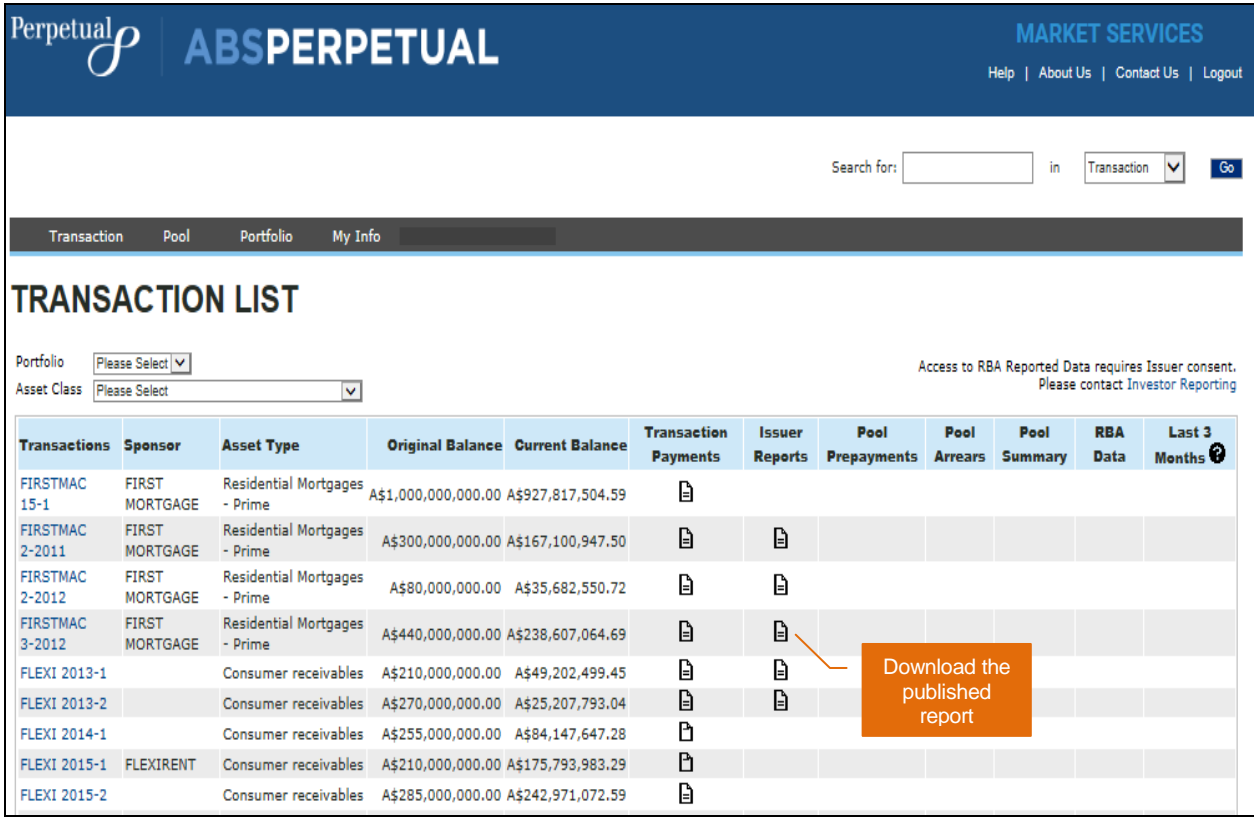

Downloadable Issuer reports may be in PDF or Word formats.

## **HOW TO SAVE OR EXPORT REPORTS**

Bronze subscribers are not able to save or export reports.

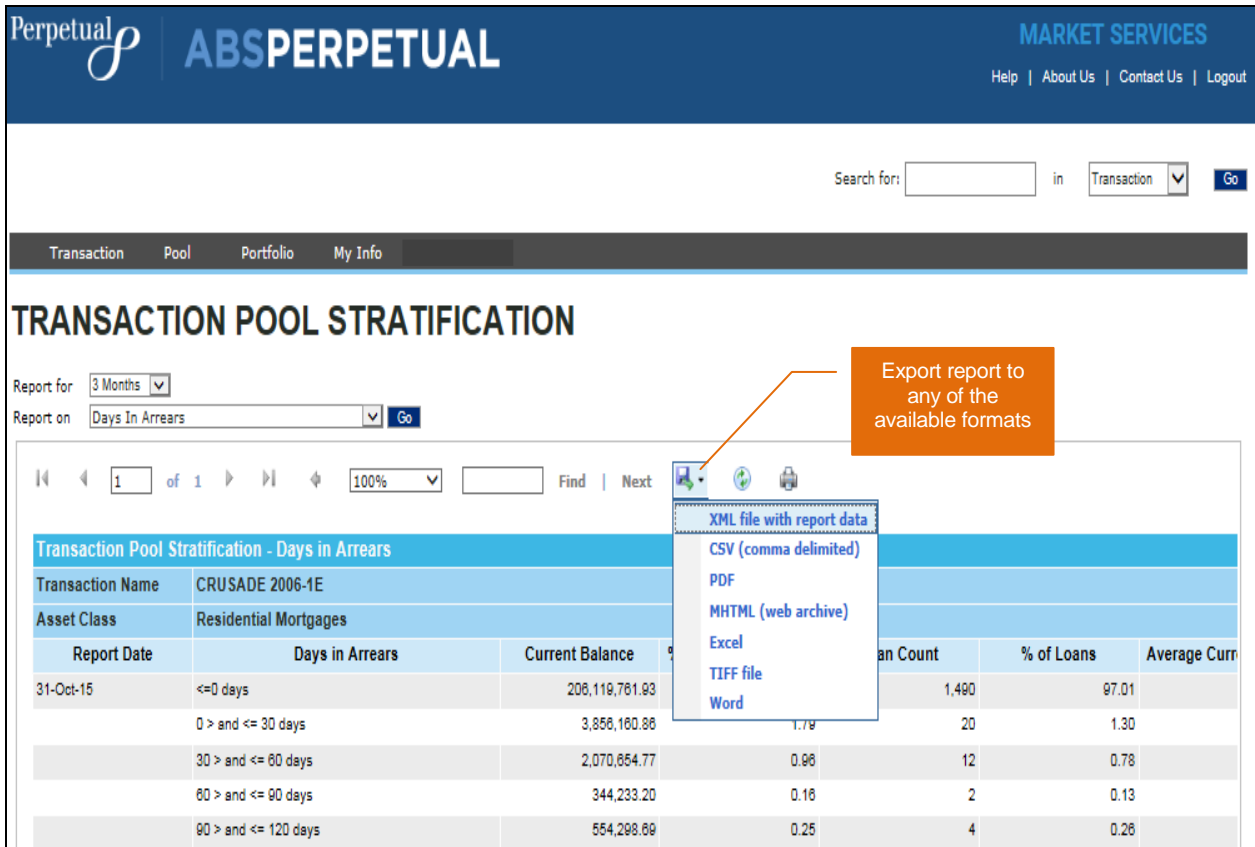

## **HOW TO PUBLISH YOUR REPORTS ON ABSPERPETUAL**

To publish Investor reports on ABSPerpetual, [email us](mailto:PCT_Data_Services@perpetual.com.au) your report in PDF format.

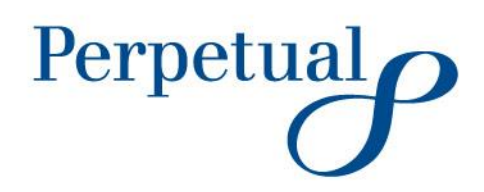

## **NEED SUPPORT?**

For assistance in loading and managing your files, please:

Call 1800 266 850 from Monday - Friday, 8am to 6pm Sydney time, or

Email us at [PCT\\_Data\\_Services@perpetual.com.au](mailto:PCT_Data_Services@perpetual.com.au)

Select Contact Us on the top right hand side of any ABSPerpetual screen.

For enquires on ABSPerpetual product and services, contact [ctsales@perpetual.com.au](mailto:ctsales@perpetual.com.au)

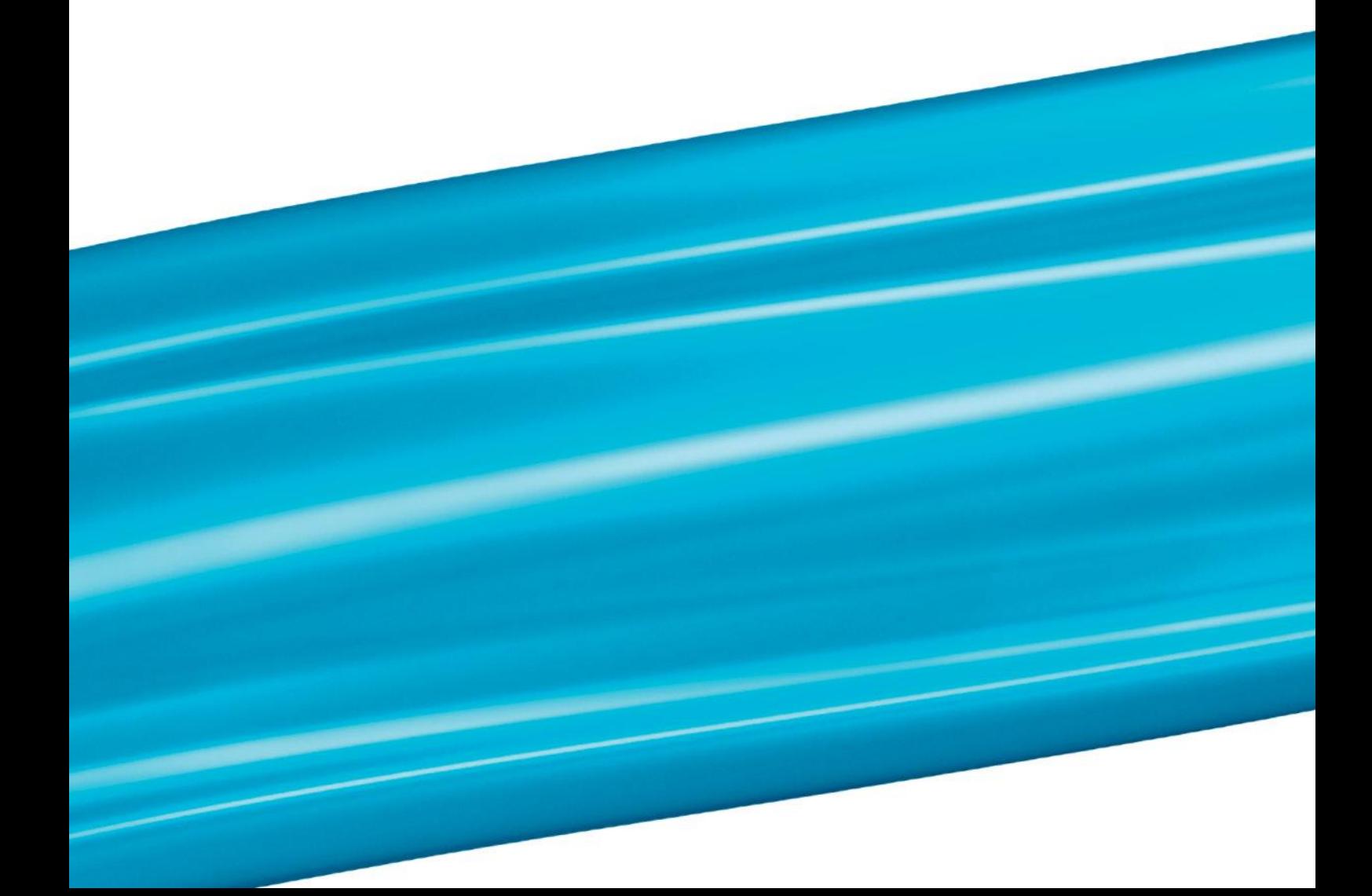